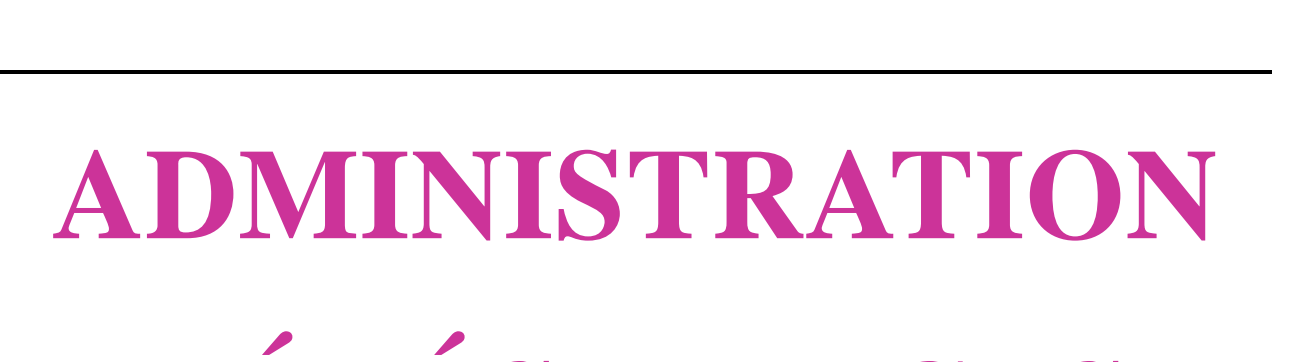

# **TÉLÉSERVICES**

## Guide de l'utilisateur

 $\mathcal{L}_\text{max}$  and  $\mathcal{L}_\text{max}$  and  $\mathcal{L}_\text{max}$  and  $\mathcal{L}_\text{max}$  and  $\mathcal{L}_\text{max}$ 

## Version 13.4 – Octobre 2013

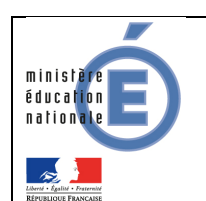

## Table des matières

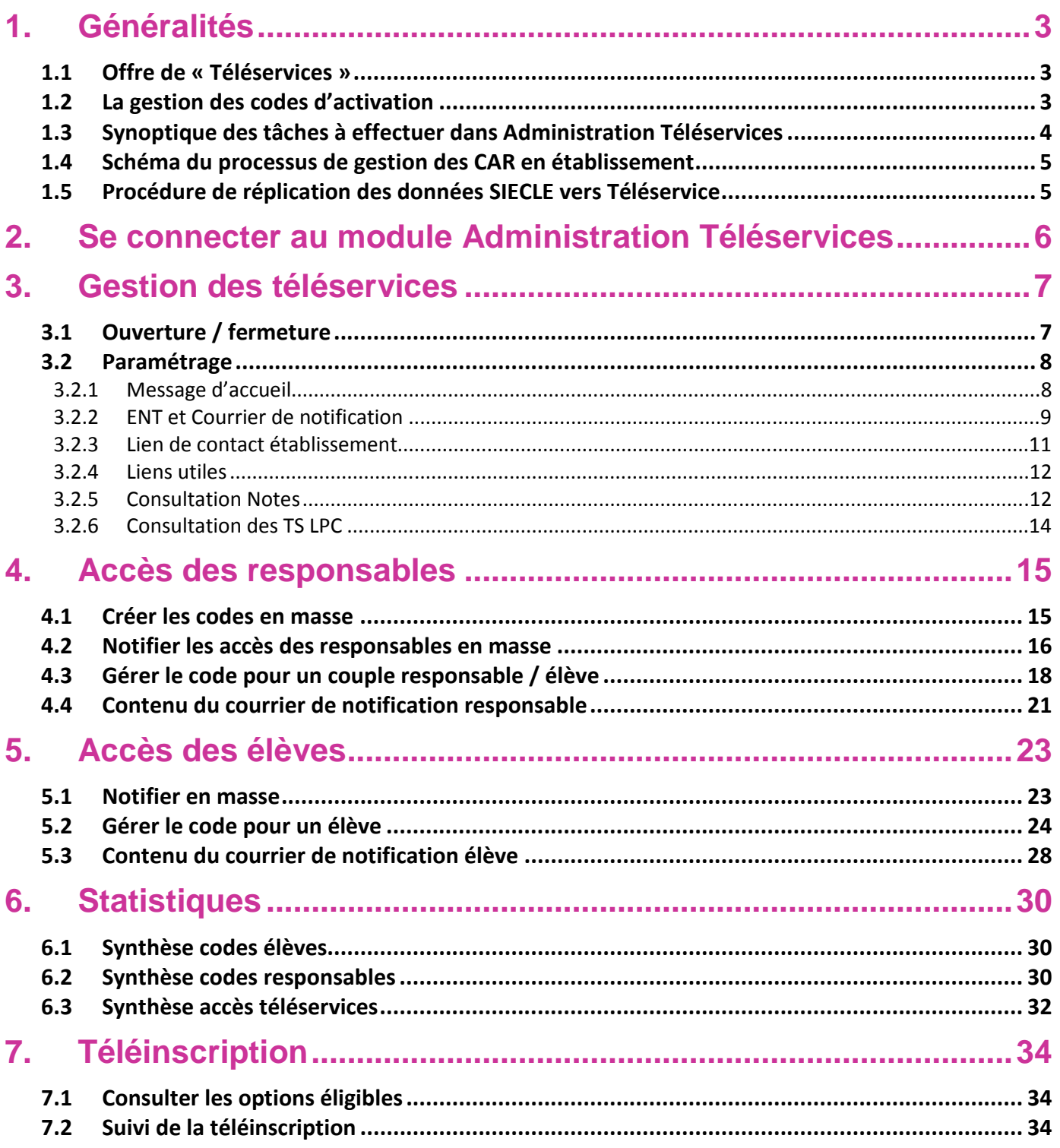

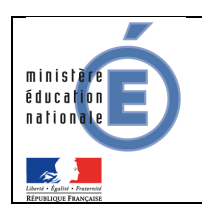

## **1. Généralités**

#### 1.1 Offre de « Téléservices »

Le ministère de l'éducation nationale met en place une offre de « Téléservices » accessible sur Internet à l'intention des parents et des élèves.

Les Téléservices proposés dans le 2<sup>nd</sup> degré sont actuellement :

- **la consultation des notes.**
- **la consultation des absences.**
- la consultation du livret de compétences,
- la téléinscription pour l'entrée au lycée (LGT),
- **la fiche de renseignements.**

Chaque établissement décide de la mise en place des téléservices. A noter également qu'il est possible d'y ajouter des services académiques (à titre d'exemple : le cahier de textes), et l'ENT mis en place dans l'académie.

L'accès aux Téléservices s'effectue grâce à un **compte internet** que les responsables légaux et les élèves créent eux-mêmes à partir de deux informations :

- un code d'activation fourni par l'établissement,
- la date de naissance de l'élève.

Les responsables légaux (parents d'élèves) reçoivent un **Code d'Activation Responsable (CAR)** envoyé par le chef d'établissement par courrier ou courriel. Ce code leur permet de créer un compte internet d'accès aux services.

L'élève a, lui aussi, un **Code d'Activation Elève (CAE)** transmis par l'établissement qui lui permet de créer son propre compte internet.

Les CAR et les CAE assurent la garantie de sécurité indispensable pour l'accès à des données nominatives sur internet.

Il est possible de regrouper tous les enfants d'un responsable sur le même compte, lorsqu'ils sont scolarisés dans des EPLE de la même académie.

#### 1.2 La gestion des codes d'activation

Un courrier informant de la mise à disposition des téléservices est communiqué par le chef d'établissement aux responsables ayant l'autorité parentale, et aux élèves (voir Erreur ! Source du renvoi introuvable.).

Sur ce document, comportant toutes les informations et explications nécessaires, sont mentionnés l'adresse du site web (exemple : https://www.ac-academie.fr/teleservices), ainsi que le CAR.

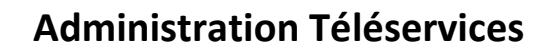

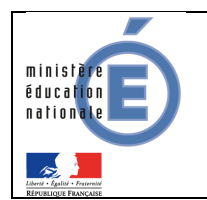

Un coupon réponse intégré à ce document permet au responsable légal de refuser de bénéficier de l'accès aux téléservices (pour lui-même ou pour l'élève). Le chef d'établissement peut alors enlever l'accès. Dans le cas où le chef d'établissement enlève l'accès aux téléservices pour un élève, l'accès aux applications pédagogiques (OBII, services académiques, ENT) est maintenu.

Le code d'activation peut également être invalidé à tout moment par l'établissement scolaire à la demande de son titulaire : l'accès aux informations de l'élève via le compte crée sur la base de ce CAR/CAE n'est alors plus possible.

Enfin, les codes d'activation non utilisés (compte non crée) sont invalidés au bout d'un an. Pour les élèves, un nouveau CAE valide est crée (un élève devant toujours avoir un CAE valide).

Le chef d'établissement peut générer un nouveau code d'activation à la demande, en cas de perte ou d'invalidation. La génération d'un nouveau CAR (ou CAE) ne supprime pas le compte, mais la famille (ou l'élève) doit ressaisir le CAR (ou le CAE) dans le compte existant.

Le code d'activation peut être utilisé plusieurs années de suite, tant que l'élève reste dans le même établissement. Pour les élèves changeant d'établissement (suite à une affectation, à la procédure de téléinscription, ou à un transfert entre EPLE), un nouveau code d'activation est automatiquement créé et associé à leur compte existant (voir continuité d'accès).

Si un responsable légal a plusieurs élèves scolarisés dans des EPLE de l'académie, il reçoit alors un CAR par élève et par établissement. Il est alors possible de regrouper tous les enfants de ce responsable sur le même compte.

#### 1.3 Synoptique des tâches à effectuer dans Administration Téléservices

Tout d'abord, le chef d'établissement :

- déclare qu'il souhaite utiliser téléservice (aucune obligation) (voir Erreur ! Source du renvoi introuvable.),
- active les téléservices retenus dans son établissement : lorsqu'il y aura plusieurs services possibles, chaque chef d'établissement choisira ceux qu'il souhaite utiliser, sous réserve de décision du recteur d'en rendre certains obligatoires dans son académie.
- définit les paramètres propres à chaque téléservice. Par exemple les dates de publications des notes (voir Erreur ! Source du renvoi introuvable.).

Ensuite, le chef d'établissement :

- 1. lance la génération automatique des codes d'activation sur toute une population de responsables (voir 4.1).
- 2. informe chaque parent sur l'offre des téléservices et leur communique leur Code d'Activation Responsable (CAR). On appelle cela la notification du CAR (voir 4.2).
- 3. communique à chaque élève leur Code d'Activation Elève (CAE) (voir 5.1).

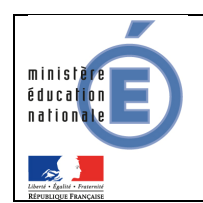

Pour les élèves de moins de 18 ans, les responsables doivent recevoir une notification de CAR avant que leur élève ait reçu une notification de CAE.

- 4. Enfin, l'établissement recueille les éventuels retours négatifs des familles. L'établissement enlève alors l'accès :
	- a. pour les parents, s'ils ne souhaitent pas bénéficier des téléservices,
	- b. pour les enfants, si leur responsable légaux ne souhaitent pas qu'ils utilisent les téléservices.

#### 1.4 Schéma du processus de gestion des CAR en établissement

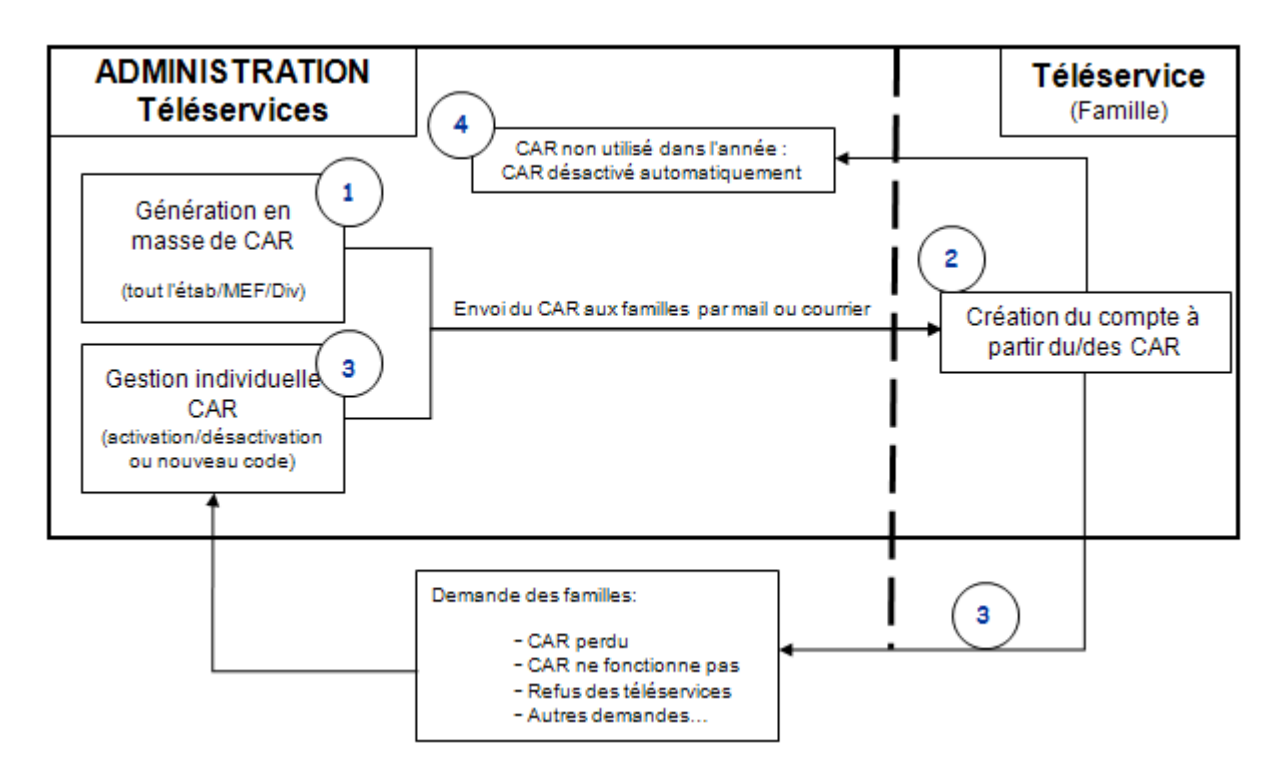

#### 1.5 Procédure de réplication des données SIECLE vers Téléservice

Pour des raisons de sécurité (séparation des données destinées aux responsables de celles destinées aux établissements) et de performances (serveur dédiés aux téléservices pour les responsables d'élèves), une architecture spécifique de bases de données est mise en place pour stocker les informations accessibles aux responsables.

Une base de données « Téléservice » est mise en place pour le second degré, cette base est alimentée par une opération appelée réplication.

La réplication permet de récupérer des données de la base administrative de gestion des élèves SIECLE puis de les injecter dans la base de données « Téléservice ».

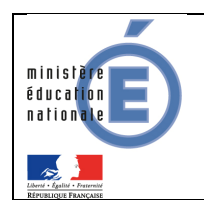

Cette opération est exécutée toutes les nuits, et de ce fait, les données accessibles par les responsables ont 1 jour de décalage.

Il en est de même pour les CAR : tout CAR créé le jour J, n'est utilisable par le responsable que le jour J+1.

## **2. Se connecter au module Administration Téléservices**

A l'aide de votre navigateur (Internet Explorer ou Mozilla Firefox), connectez-vous avec l'adresse donnée par votre CRIA : http://<nom de la machine académique>/arena.

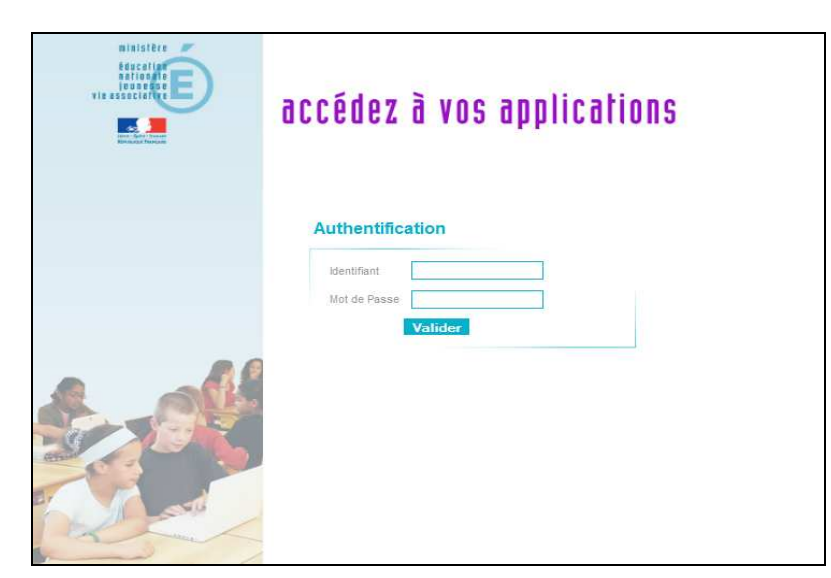

Exemple d'affichage pour un utilisateur ayant tous les droits sur toutes les applications :

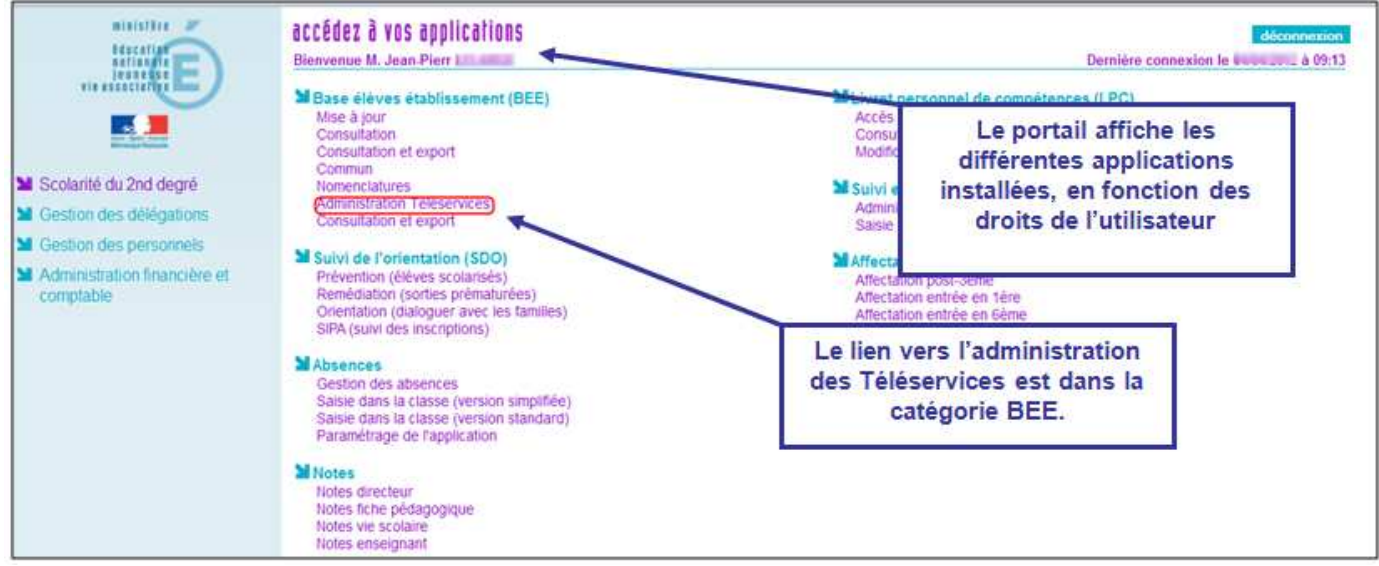

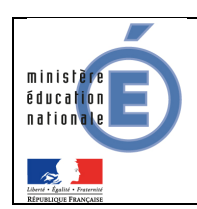

## **3. Gestion des téléservices**

#### 3.1 Ouverture / fermeture

A la première connexion au module « Administration Téléservices », et tant que l'établissement n'a pas ouvert les téléservices, l'écran d'accueil spécifique ci-dessous apparaît.

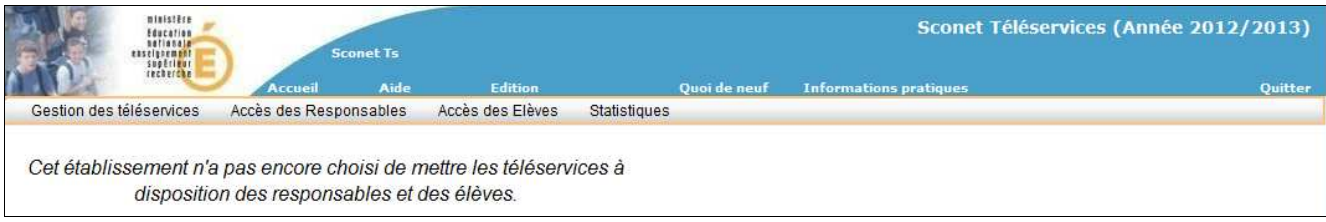

Le menu « Ouverture / fermeture » permet au chef d'établissement d'activer les téléservices.

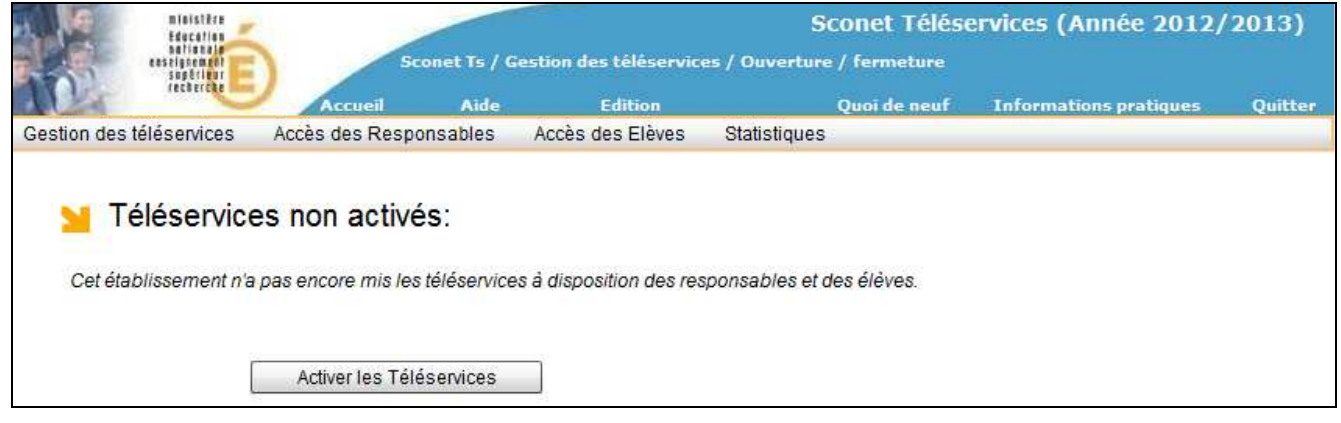

Une fois les téléservices activés, ce menu permet d'ouvrir et de fermer chacun des téléservices.

Seuls les téléservices ouverts au niveau de l'académie peuvent être proposés dans cet écran.

Pour pouvoir choisir un téléservice, l'établissement doit utiliser l'application SIECLE correspondante : par exemple le téléservice « Consultation des notes » ne peut être choisit que si l'établissement utilise le module « SIECLE Notes ».

De retour sur la page d'accueil, l'écran reprend ces mêmes

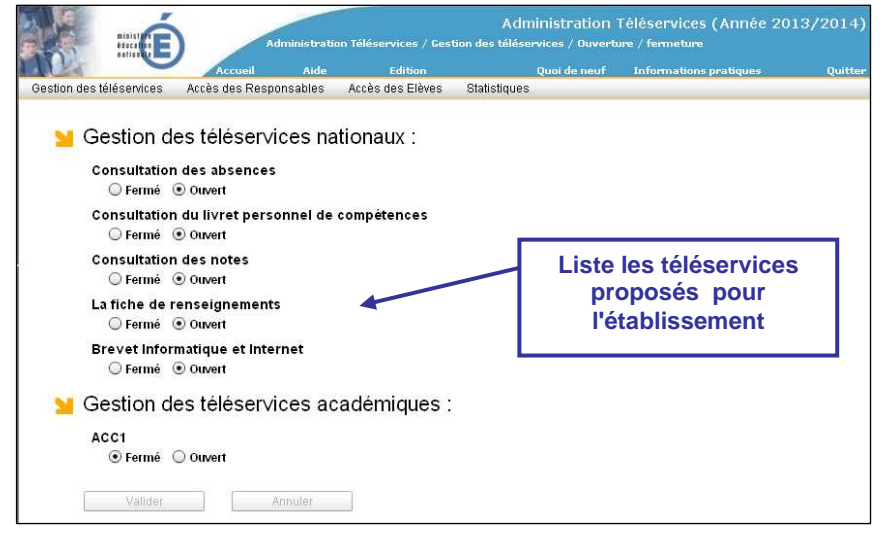

informations, mais l'état (ouvert ou fermé) ne peut être changé (bouton grisé).

Suite à la bascule (changement d'année scolaire effectué pendant l'été), les téleservices sont par défaut fermés pour tous les établissements, les comptes (élèves et responsables) restant pour leur part actifs.

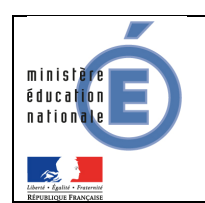

#### 3.2 Paramétrage

Du fait de la réplication, toute modification du paramétrage est effective à partir du lendemain (voir 1.5).

#### 3.2.1 Message d'accueil

Chaque établissement peut personnaliser son message d'accueil qui sera affiché à la fois sur la page de l'élève et du responsable dans « Scolarité services ».

Ce message limité à 1000 caractères peut être mis à jour à tout moment, quel que soit l'état (ouvert/fermé) de chacun des téléservices.

Pour saisir un lien hypertexte, il suffit de sélectionner le texte à mettre en lien, puis taper le lien dans la case "http".

L'aperçu à droite permet de visualiser le « rendu » de la saisie et de voir ce que le responsable et l'élève verront dans « Scolarité services ».

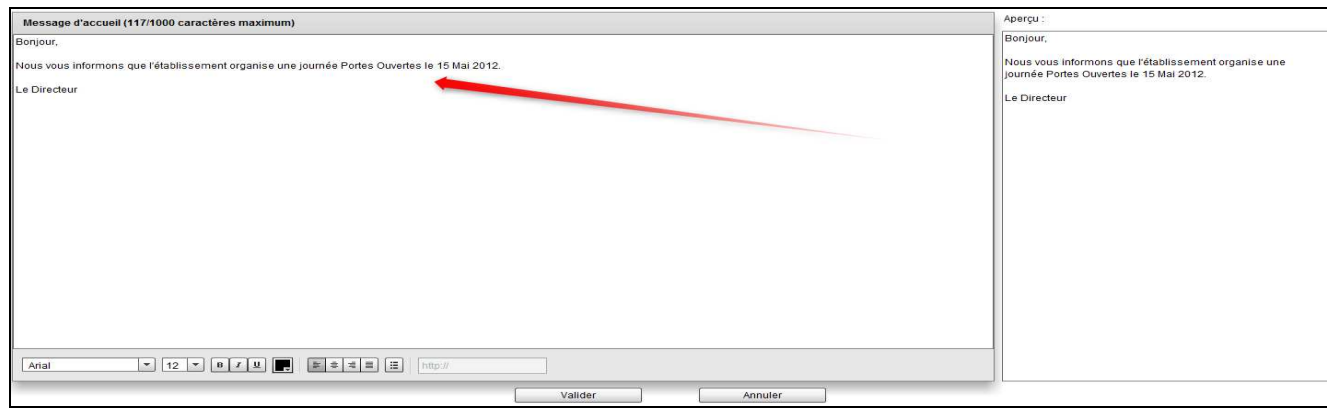

Visualisation du message côté Parents :

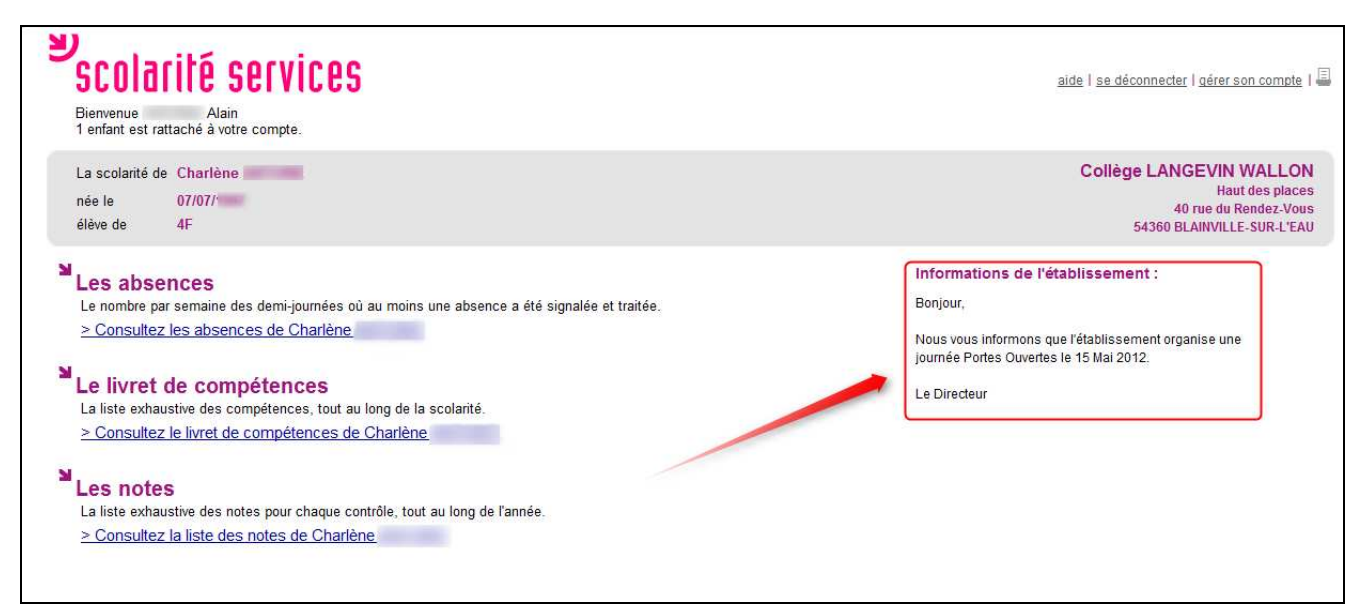

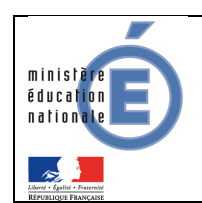

dans cet écran.

#### 3.2.2 ENT et Courrier de notification

Les courriers de notification peuvent présenter aux responsables des élèves les téléservices proposés par le ministère de l'Éducation Nationale mais également un E.N.T si l'établissement en utilise un. Ce menu permet à l'établissement de choisir les adresses qui figureront à la fois :

- dans le courrier de notification (pour les responsables et pour les élèves)
- sur la page d'accueil des téléservices (pour les responsables et pour les élèves).

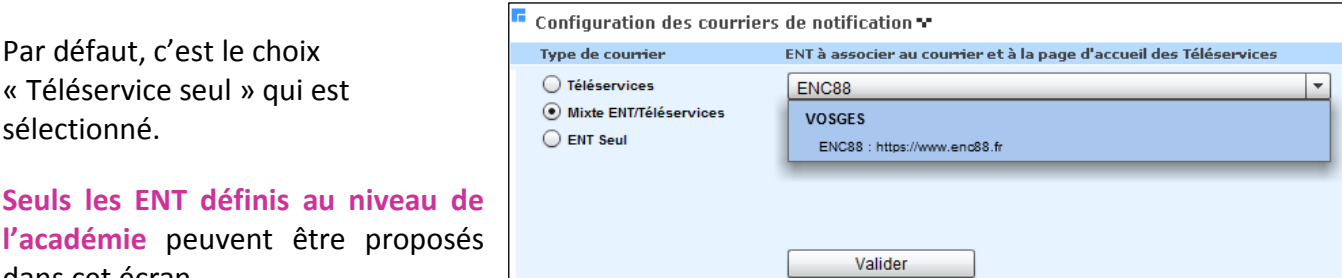

Aperçu d'un exemple de courrier de notification :

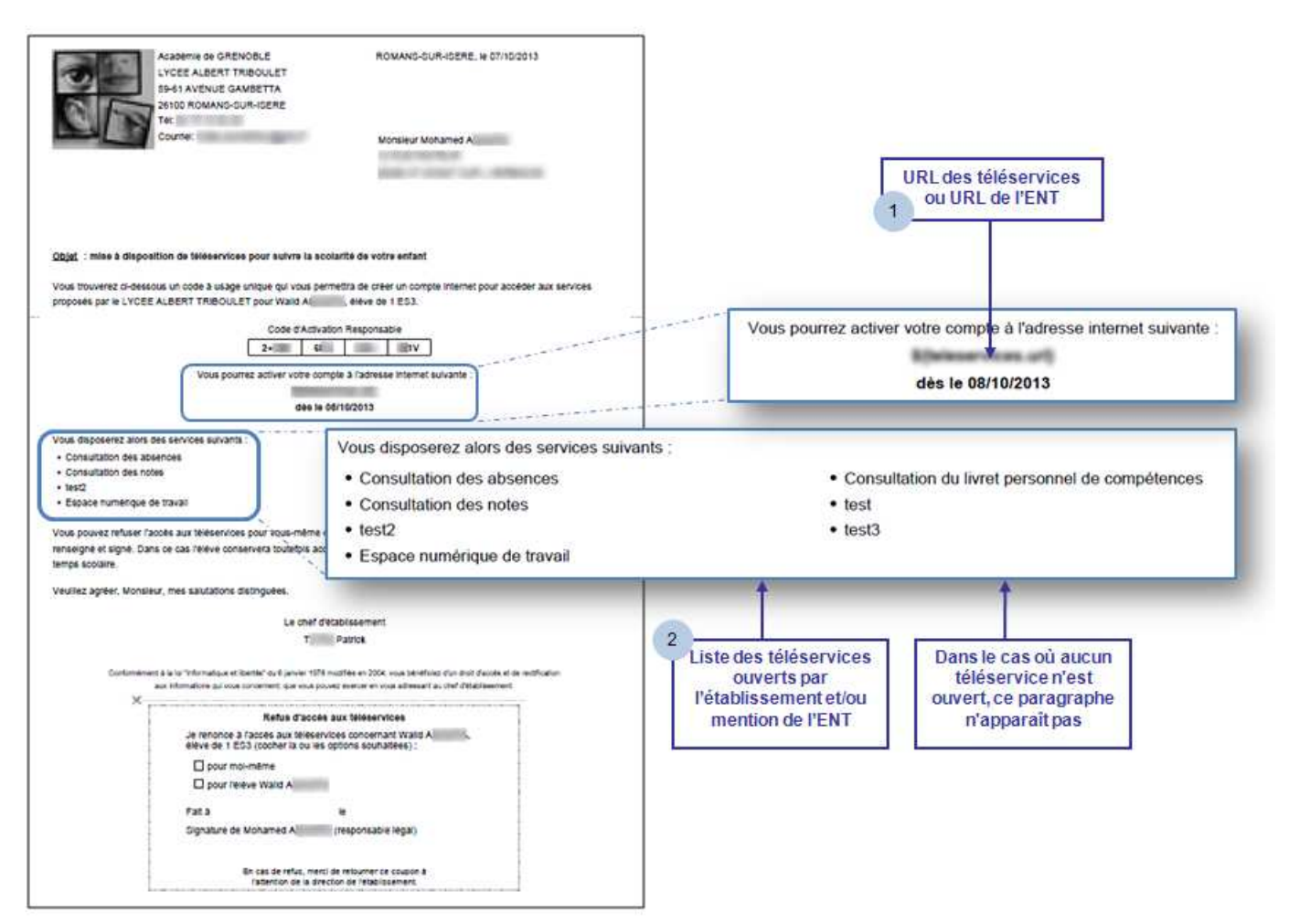

Pour le contenu précis du courrier de notification, voir le paragraphe dédié (4.4).

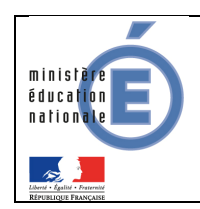

Aperçu d'un exemple de page d'accueil téléservices pour un parent :

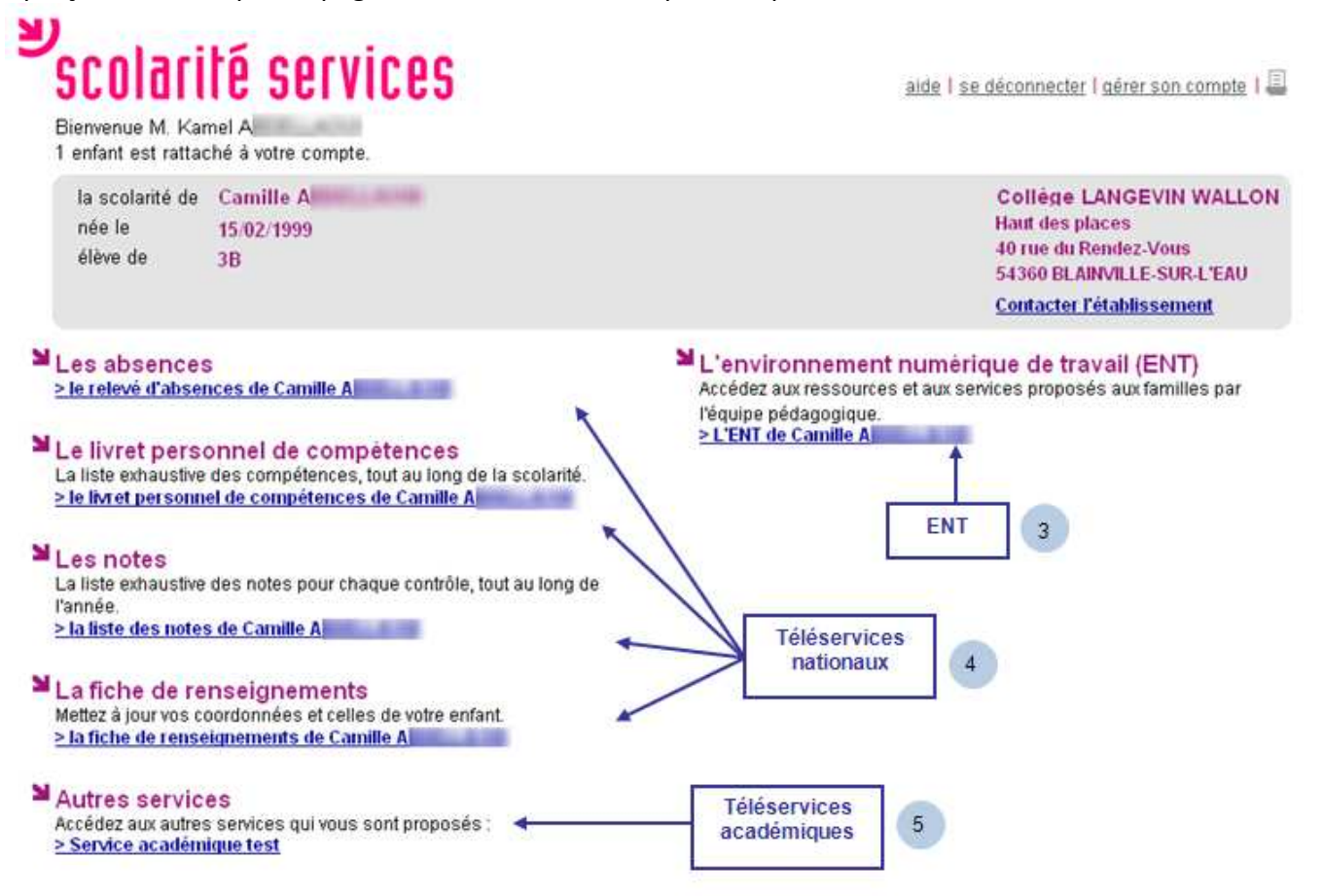

Si le type de courrier choisi est « Téléservices » :

Dans le courrier de notification :

- L'URL indiquée (1) est celle des téléservices
- Les services mentionnés (2) sont uniquement les téléservices (nationaux et académiques) ouverts Sur la page d'accueil des téléservices :
- Seuls les téléservices ouverts (nationaux et académiques) sont mentionnés (4 et 5).

Si le type de courrier choisi est « Mixte ENT / Téléservices » :

Dans le courrier de notification :

- L'URL indiquée (1) est celle des téléservices
- Les services mentionnés (2) sont à la fois les téléservices (nationaux et académiques) ouverts, et également l'ENT.

Sur la page d'accueil des téléservices :

Les téléservices ouverts (nationaux et académiques) sont mentionnés (4 et 5), ainsi que l'ENT(3).

Si le type de courrier choisi est « ENT seul » :

Dans le courrier de notification :

**L'URL indiquée (1) est celle de l'ENT** 

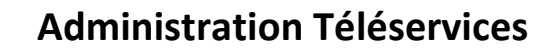

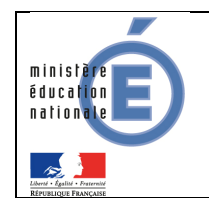

Seul l'ENT est mentionné comme service (2)

Les parents n'accèdent pas à la page d'accueil des téléservices, puisque l'url ne leur est pas communiquée dans le courrier de notification.

#### 3.2.3 Lien de contact établissement

Afin que les responsables des élèves puissent communiquer avec l'établissement, l'établissement doit déclarer la boîte dans laquelle il recevra ses messages.

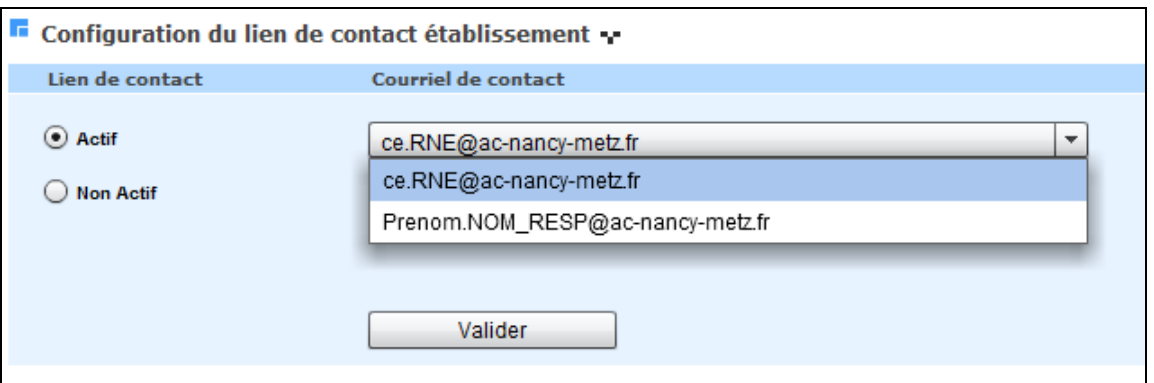

La liste déroulante propose toutes les adresses courriel de l'établissement, définies dans le module Commun, menu Paramètres généraux. Si aucun courriel n'est défini, la liste déroulante ainsi que le bouton « Valider » sont grisés.

L'établissement choisit d'offrir ou non cette possibilité de communiquer en sélectionnant le lien de contact « Actif » ou « Non Actif ». Le responsable, dans l'application téléservices, verra alors un lien « Contacter l'établissement » sur sa page d'accueil.

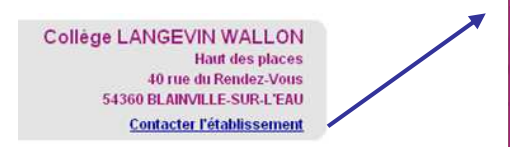

En cliquant sur ce lien, un formulaire de saisie de message lui est proposé.

S'il va jusqu'au bout de sa démarche. l'établissement reçoit un message de la forme suivante :

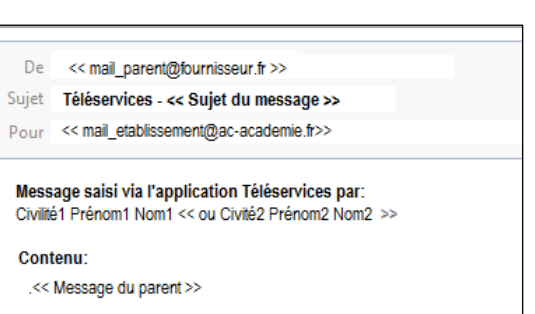

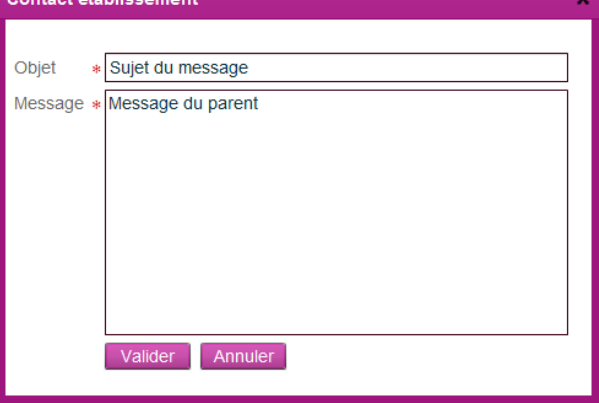

Les nom et prénom du (ou des) responsable(s) associé(s) au compte Téléservices est (sont) ajouté(s) avant le contenu du message.

Le courriel utilisé pour la création du compte Téléservices « parent » apparaît dans le champ expéditeur. L'établissement

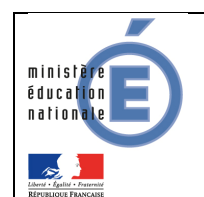

peut donc répondre directement au parent par son client de messagerie.

Le responsable reçoit une copie du mail qu'il a adressé à l'établissement (sans voir l'adresse courriel de l'établissement).

#### 3.2.4 Liens utiles

Ce menu permet au chef d'établissement de définir des liens qui seront affichés sur la page d'accueil des téléservices pour les élèves et leurs responsables. Les liens sont affichés dans l'ordre où ils ont été créés.

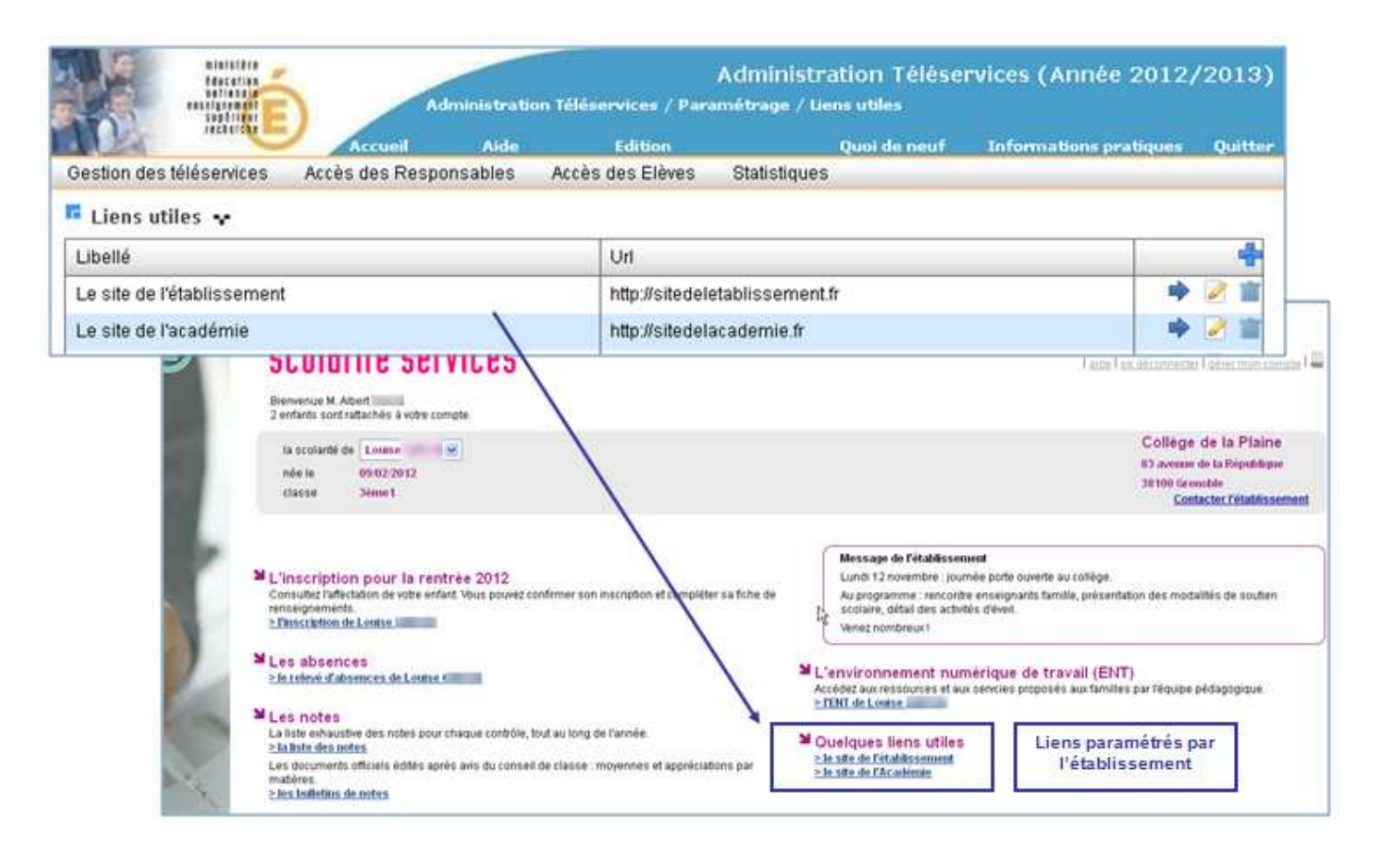

#### 3.2.5 Consultation Notes

Ce menu de paramétrage n'est accessible que si l'établissement a ouvert le téléservice Notes.

Ce menu permet de déterminer le type de publication, c'est-à-dire le jour auquel les parents et élèves peuvent consulter les notes, en prenant en compte la date de publication spécifiée par le professeur au moment de la saisie d'un contrôle.

Par défaut, le type de publication est fixé « au fil de l'eau ».

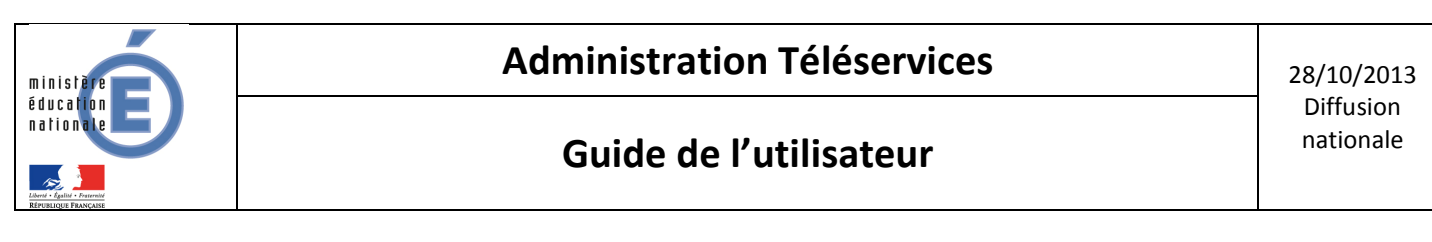

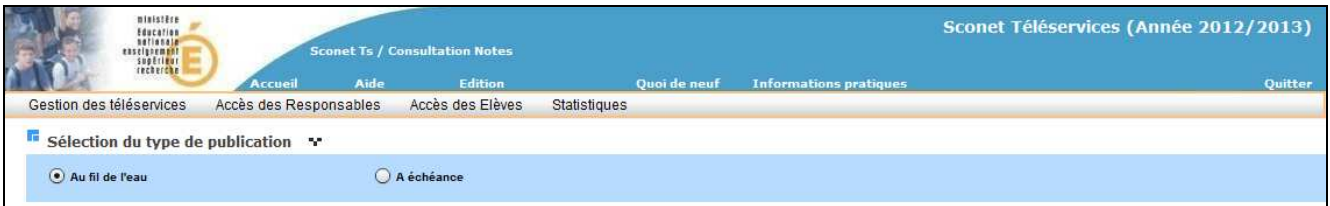

Si l'établissement choisit une publication au fil de l'eau (i.e. chaque jour) :

- les contrôles saisis par l'enseignant sont affichés avec 1 jour de décalage par rapport à la date de publication (dû à la réplication, voir paragraphe 1.5),
- ce choix concernera tous les MEF et toutes les divisions de son établissement.

Si l'établissement choisit une publication à échéance (par exemple à la fin du trimestre),

- seules les notes pour lesquelles la date de publication est arrivée à échéance sont affichées,
- une date d'échéance est définie par MEF et par division.

Par exemple, pour un contrôle, la date de publication définie par l'enseignant (le 13 décembre) est postérieure à la date d'échéance (le 12 décembre), alors ce contrôle ne sera pas affiché :

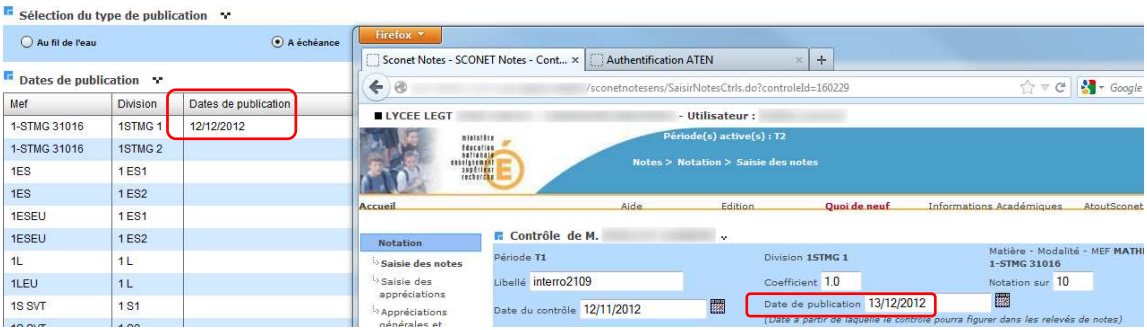

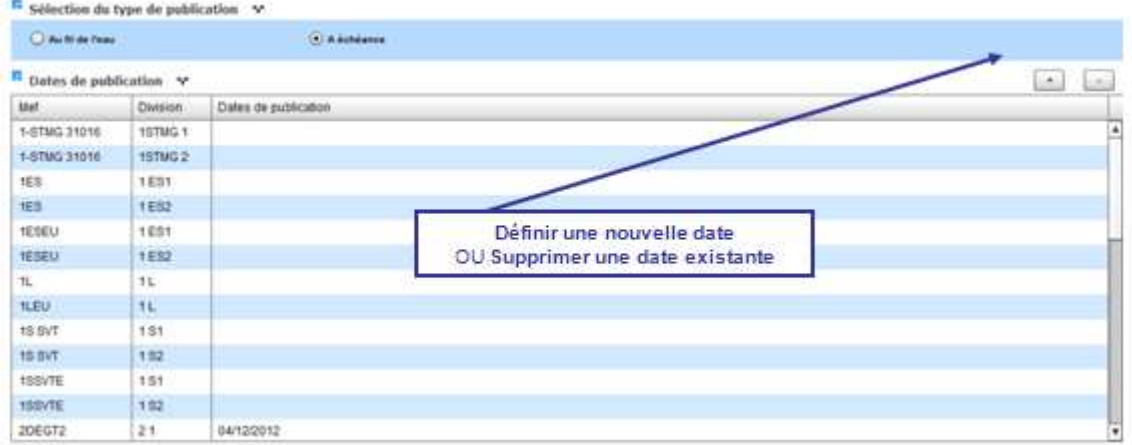

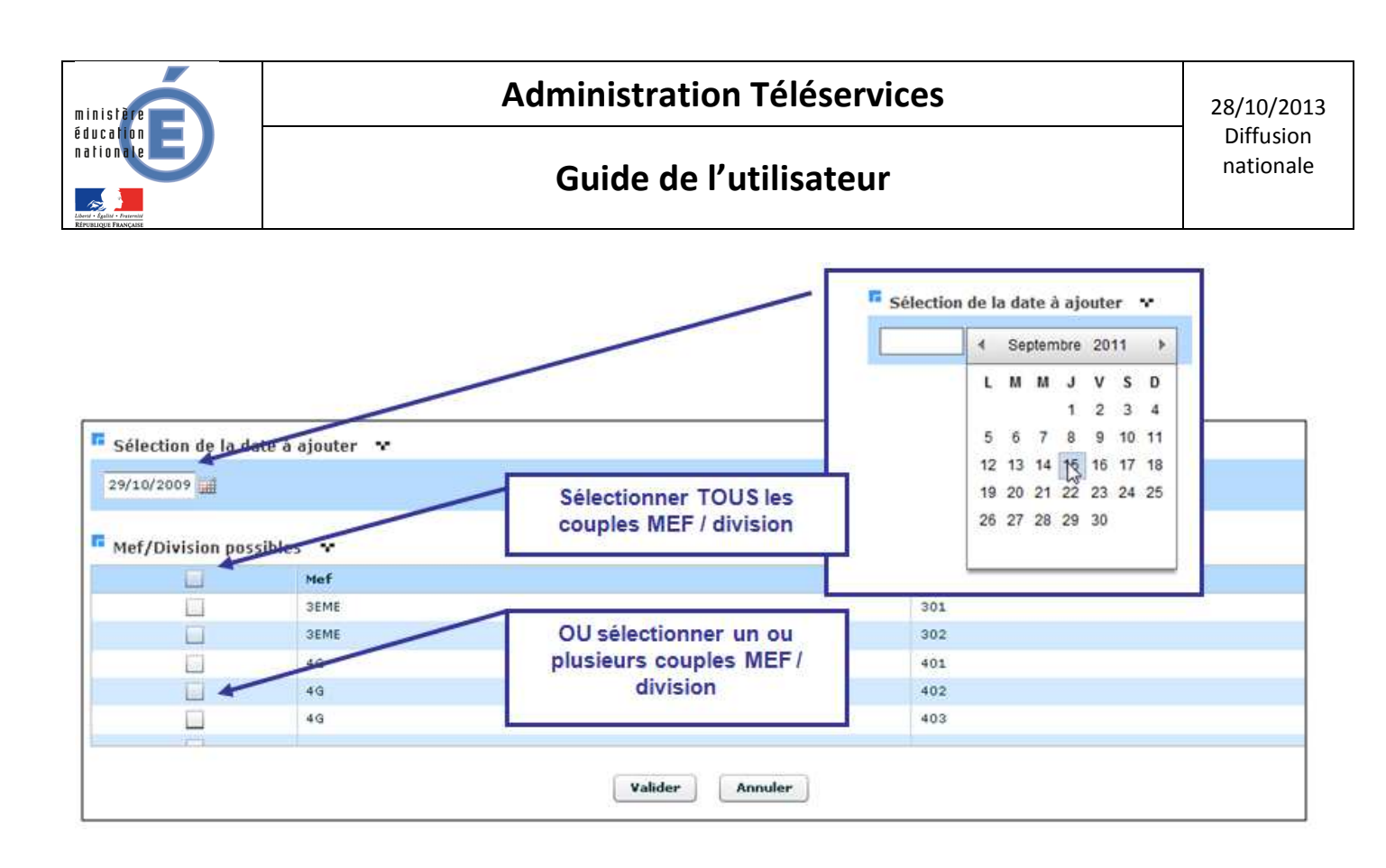

Lorsque l'utilisateur change de type de publication :

- le passage de « au fil de l'eau » vers « à échéance » ne pose pas de difficulté particulière,
- par contre dans le cas inverse, un message d'avertissement indique à l'utilisateur qu'il va perdre l'ensemble des dates saisies et une confirmation est demandée.

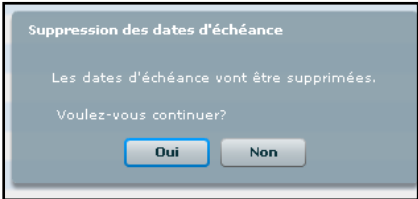

Si l'utilisateur ferme le téléservice de consultation des Notes, il ne perd pas son paramétrage en cours. Il sera à nouveau proposé à la réouverture du téléservice.

#### 3.2.6 Consultation des TS LPC

Ce menu de paramétrage n'est accessible que si l'établissement a ouvert le téléservice Livret Personnel de Compétences.

Ce menu permet de déterminer le *délai de publication*, c'est-à-dire le nombre de jours après lesquels les parents et élèves peuvent consulter les validations de compétences, à partir du moment où la saisie a été effectuée par les enseignants.

Le délai varie entre 2 jours au minimum et 365 jours.

Par défaut il est à 8 jours.

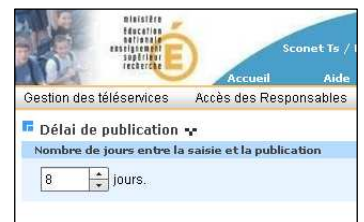

Si l'utilisateur ferme le téléservice de consultation du Livret Personnel de Compétences, il ne perd pas son paramétrage en cours. Il sera à nouveau proposé à la réouverture du téléservice.

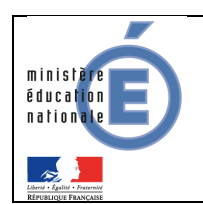

## **4. Accès des responsables**

Ce menu permet au chef d'établissement de gérer l'accès des responsables aux téléservices, par l'intermédiaire du Code d'Activation Responsable (CAR).

A l'ouverture des téléservices, ou en début d'année scolaire, les deux premiers sous menus permettent d'effectuer des opérations en masse : génération des accès, puis notifications des CAR sur toute une population de responsables.

Au cours de l'année scolaire, le troisième sous menu permet la gestion individuelle des CAR : l'établissement peut désactiver (ou régénérer) les codes d'activation des parents ayant indiqué à l'établissement leur refus (ou la perte) d'accès aux téléservices.

Pour les élèves changeant d'établissement (suite à une affectation, à la procédure de téléinscription, ou à un transfert entre EPLE), si des responsables d'élèves étaient en possession d'un compte téléservice dans l'établissement précédent, un nouveau code d'activation est automatiquement créé et associé à leur compte existant. Ce processus automatique est la « Continuité d'accès ». Il est conditionné au fait que les téléservices sont ouverts dans le nouvel établissement.

#### 4.1 Créer les codes en masse

Ce menu n'est accessible que si l'établissement a ouvert au moins un téléservice.

Ce menu permet au chef d'établissement de générer des Codes d'Activation Responsable (CAR) pour les responsables sans CAR valide et n'ayant pas refusé l'accès aux téléservices.

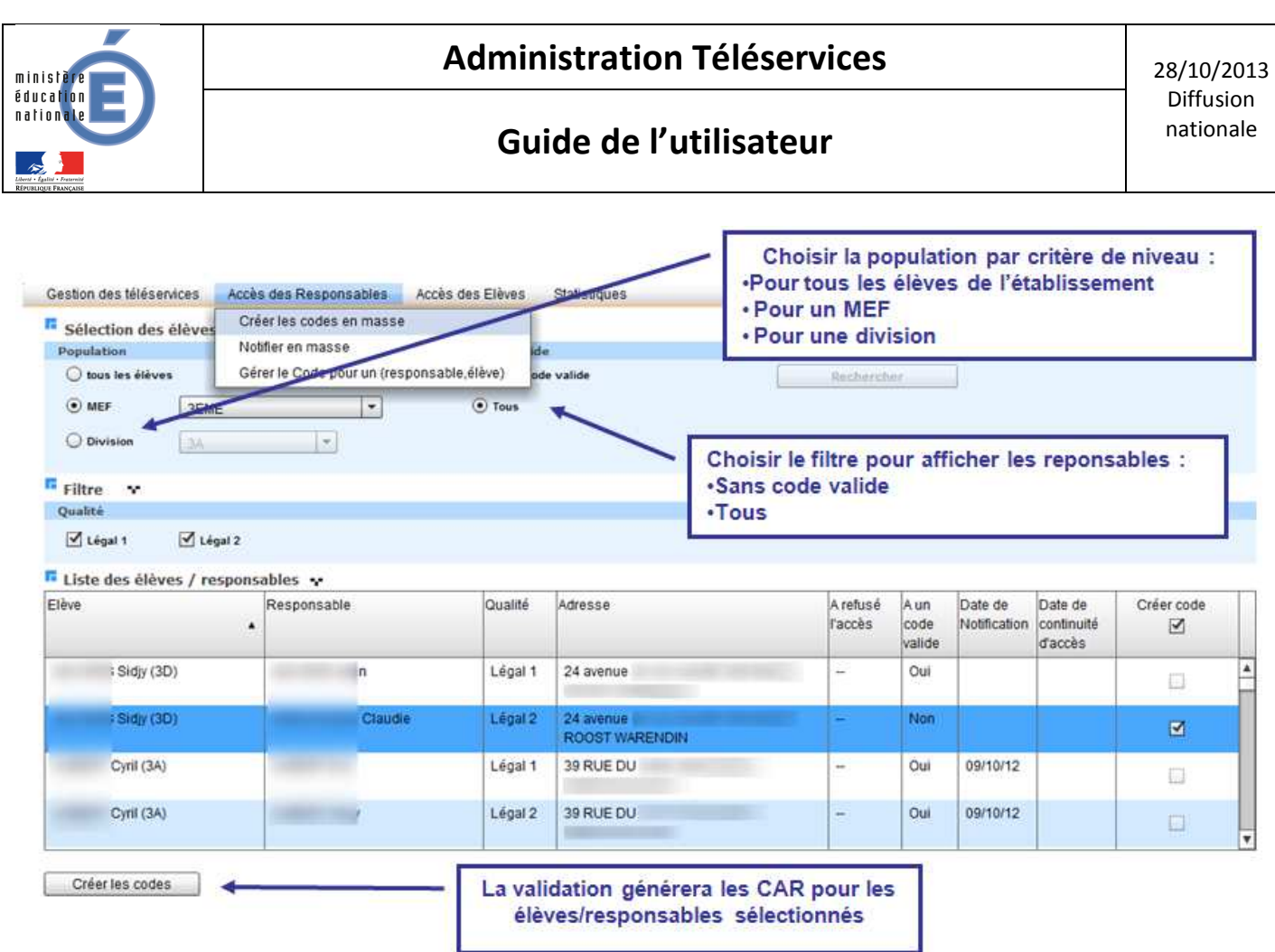

Pour modifier des accès lorsqu'un CAR valide a déjà été notifié, il conviendra de passer par la gestion individuelle des CAR.

La liste de couples élève / responsable apparaît en fonction des critères et filtres choisis.

Il est alors possible de cocher des couples élève/responsable, puis de leur générer des CAR, afin de leur donner accès aux téléservices. Si il existe un code d'accès en cours de validité (notifié ou non) pour un couple responsable / élève, aucun nouveau CAR ne sera généré, la case à cocher est désactivée : la ligne est informative.

Une date de notification apparait pour ceux qui ont déjà été avertis par courrier ou par courriel.

La colonne « Date de continuité d'accès » indique la date à laquelle le nouveau CAR a été rattaché au compte qui avait déjà été créé dans l'établissement précédent de l'élève. Cette colonne n'est affichée que lorsqu'on s'intéresse à tous les codes (de même que les colonnes « À un code valide » et « Date de notification »).

Des accès peuvent être créés uniquement pour les responsables légal 1 et légal 2 définis dans SIECLE.

#### 4.2 Notifier les accès des responsables en masse

Ce menu permet au chef d'établissement d'informer le responsable sur la mise en place des téléservices, en précisant leur code d'accès (CAR).

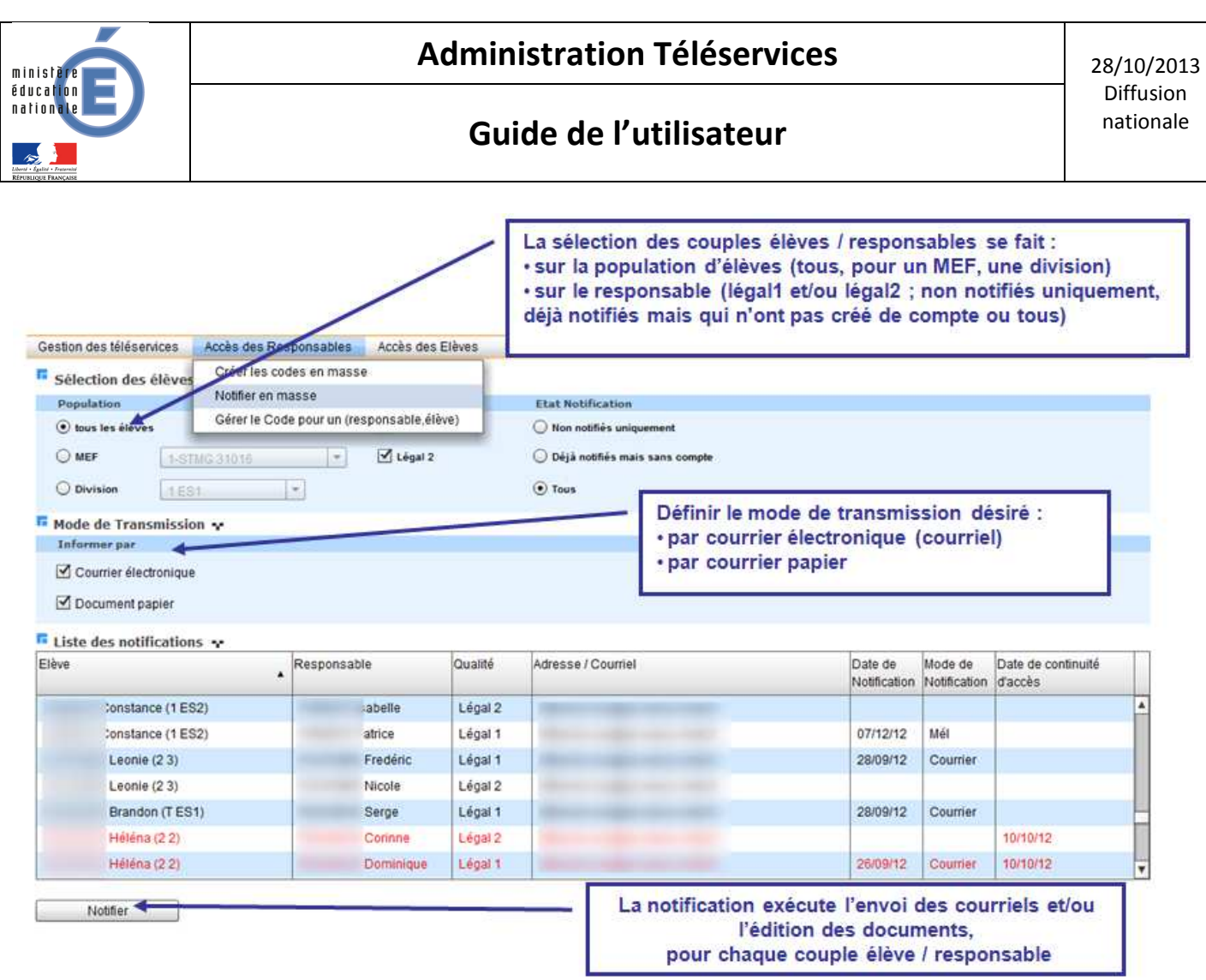

Dès qu'un mode de transmission est sélectionné (courrier électronique ou papier), la liste s'affiche.

Si seule la case à cocher « Courrier électronique » est cochée, la colonne « adresse/courriel » indique les adresses mail disponibles dans SIECLE, les autres sont laissées à blanc. Seules les personnes disposant d'un e-mail seront alors notifiées.

Si seule la case à cocher « Document Papier » est cochée, la colonne « adresse/courriel » indique les adresses disponibles dans SIECLE, les autres sont laissées à blanc. Un document PDF est généré après avoir appuyé sur le bouton **Substan** 

Si les deux cases sont cochées alors la priorité est donnée au courrier électronique. Si aucune adresse mail n'est renseignée pour un responsable alors celui-ci est notifié par courrier papier.

Si le bouton radio « Non notifiés uniquement » est coché, alors seules les personnes dont le CAR valide n'a pas de date de notification sont prises en compte.

Si toute la population sélectionnée a déjà été notifiée, un message est affiché. De même, si aucun téléservice n'est ouvert dans l'établissement, la liste des téléservices à afficher dans le courrier de notification sera vide et un message est affiché.  $\sqrt{2}$ 

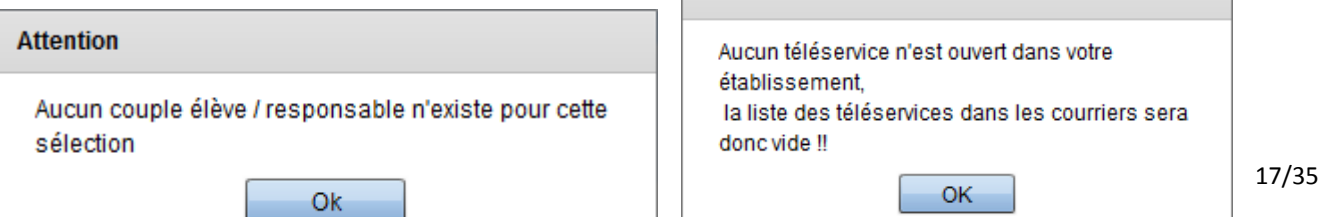

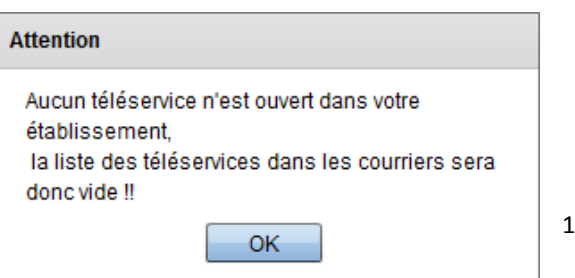

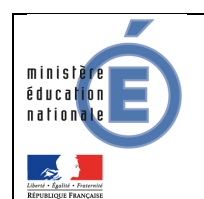

Les responsables qui ont bénéficié (ou vont bénéficier) de la continuité d'accès sont affichés en rouge (le courrier de notification diffère quelque peu pour ces personnes).

Dans ce cas, ce courrier sera envoyé une seule fois après le changement d'établissement (l'année suivante ou en cas de renotification la même année : courrier normal).

Pour le contenu précis du courrier de notification, voir le paragraphe dédié (4.4).

#### 4.3 Gérer le code pour un couple responsable / élève

Ce menu permet au chef d'établissement de gérer le code d'accès d'un responsable (gestion individuelle des CAR) : création, gestion, notification, visualisation de l'historique.

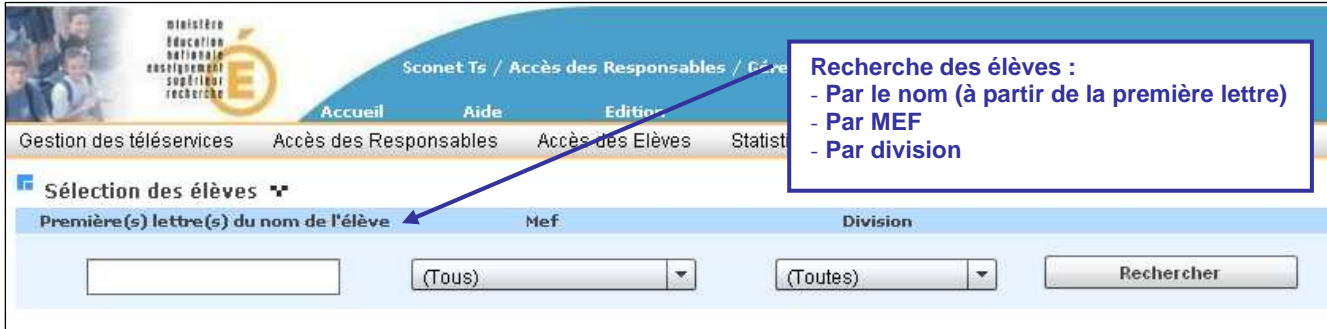

La liste des couples élève / responsable s'affiche et le bouton « Gérer les codes » qui apparait à coté de chaque occurrence permet la gestion individuelle d'un CAR.

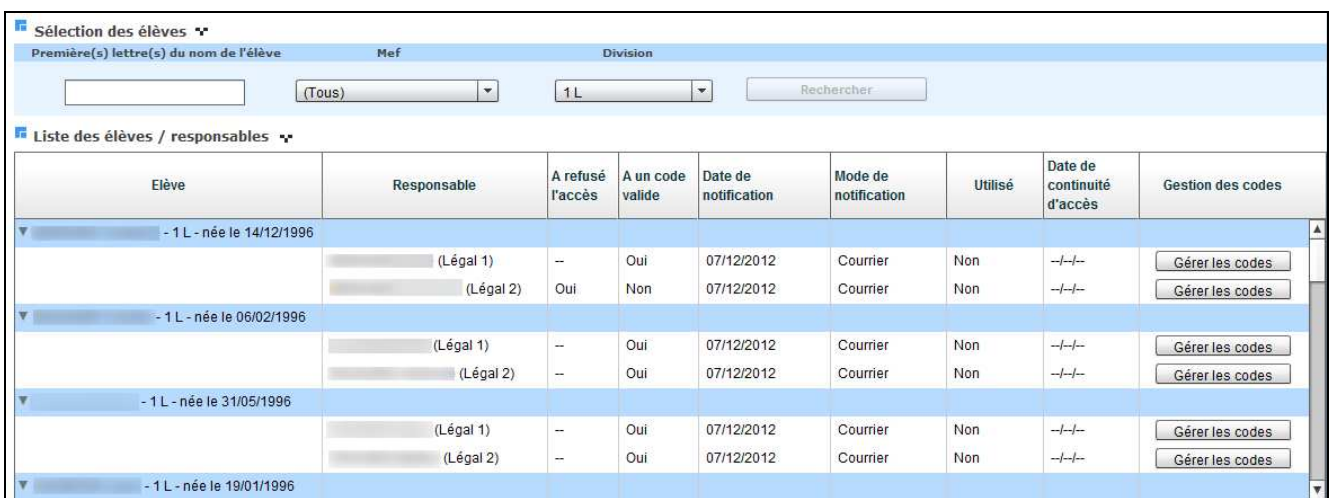

L'historique des codes d'activation est affiché pour le couple élève / responsable sélectionné. Pour un couple responsable / élève, un seul code d'activation peut être valide à un moment donné.

La colonne « Utilisé » indique si le responsable a déjà utilisé ce CAR (c'est-à-dire qu'il possède un compte valide).

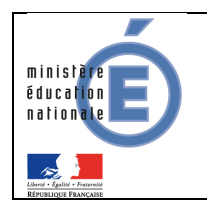

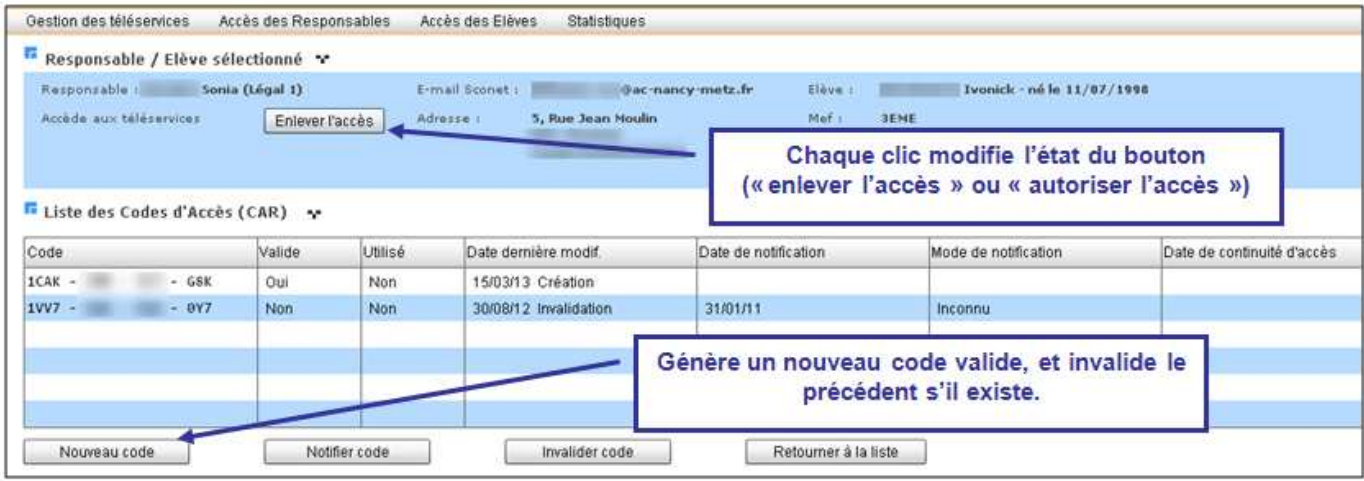

Lorsque l'utilisateur actionne le bouton **Inter Example 10**, une boite de dialogue demande le mode de transmission choisit, puis le message de confirmation s'affiche (suivant le choix) :

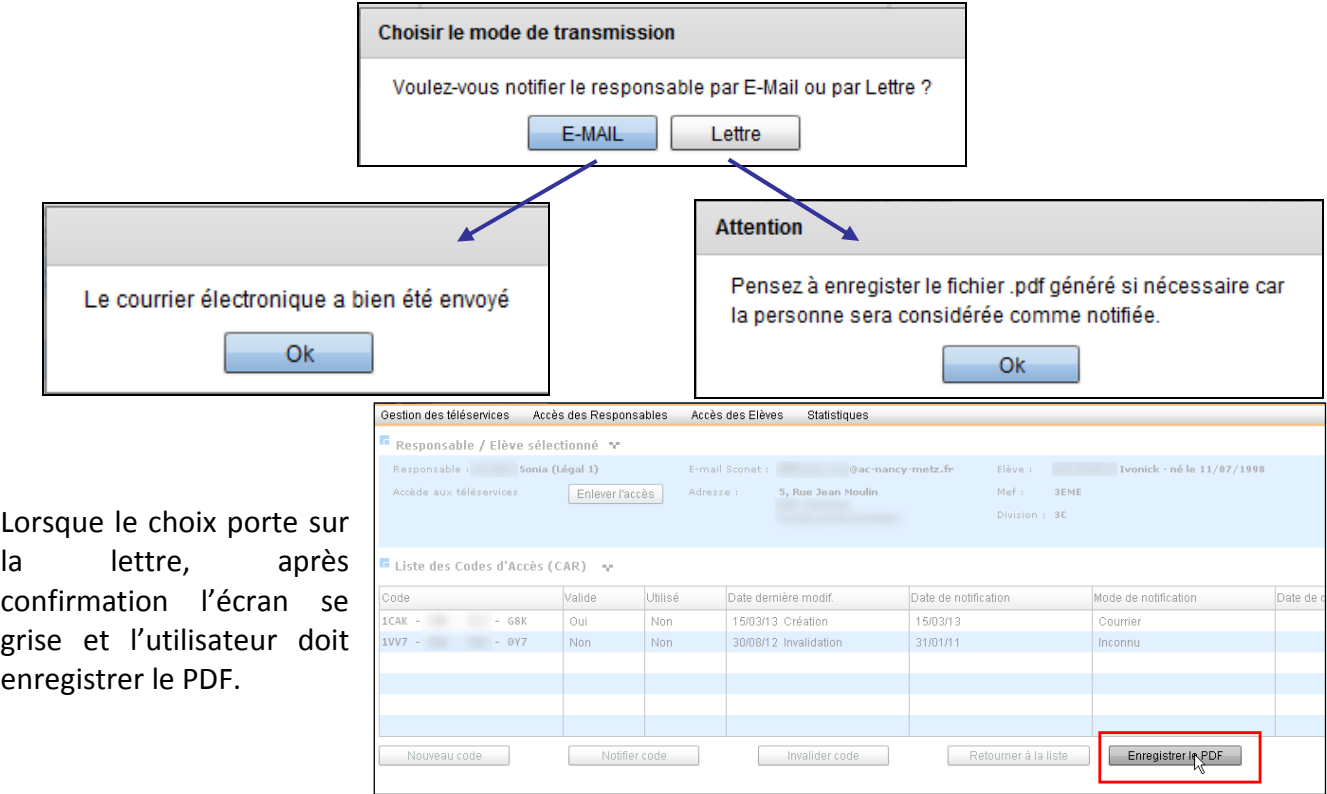

La notification n'est possible que si le CAR est valide. La notification peut être faite plusieurs fois depuis cet écran.

Le chef d'établissement utilise le bouton  $\Box$  Enlever l'accès s'il reçoit de la part du responsable le coupon réponse (inclus dans la notification) indiquant son refus de bénéficier des téléservices.

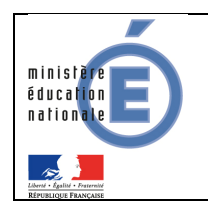

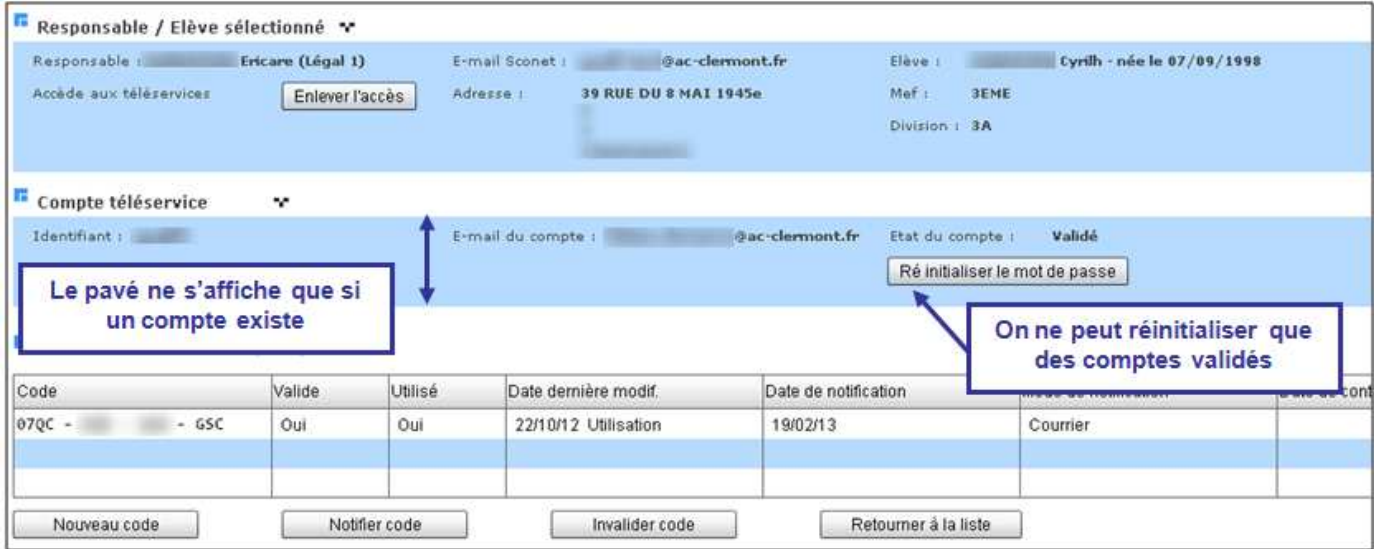

Lorsque le responsable a (ou a eu) un code d'activation associé à un compte, le dernier compte connu est alors affiché dans un **pavé supplémentaire** « Compte téléservice ».

L'« Identifiant » est le login saisi par le responsable lors de sa création de compte.

A l'issue du processus de création du compte, chaque parent reçoit un courriel de confirmation de création, contenant un lien qui doit être activé dans un délai d'une semaine.

Le compte est à l'état :

- « Provisoire », lorsque le compte est en cours de création (e-mail envoyé au responsable),
- « Validé », lorque le responsable a confirmé la création (en validant le lien contenu dans le mail).

Après 7 jours sans validation du lien, le compte provisoire est détruit, et le code d'activation peut être utilisé pour créer un nouveau compte (il n'est pas nécessaire de générer un nouveau code d'activation).

Depuis cet écran, le chef d'établissement peut également réinitialiser le mot de passe du responsable. Ce bouton n'est pas affiché lorsque le compte est à l'état « Provisoire ».

Le responsable reçoit alors un mail contenant un lien. Ce lien permet d'accéder à un écran où il est possible de saisir un nouveau mot de passe. L'ancien mot de passe reste valide tant qu'il n'a pas été modifié.

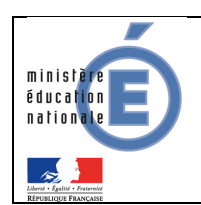

#### 4.4 Contenu du courrier de notification responsable

Le courrier de notification à destination des responsables dépend à la fois du type de courrier choisi (« Téléservices », « Mixte ENT/ Téléservices » ou « ENT seul »), et du fait que l'élève bénéficie ou non d'une continuité d'accès.

Dans tous les cas, l'entête est identique pour tous :

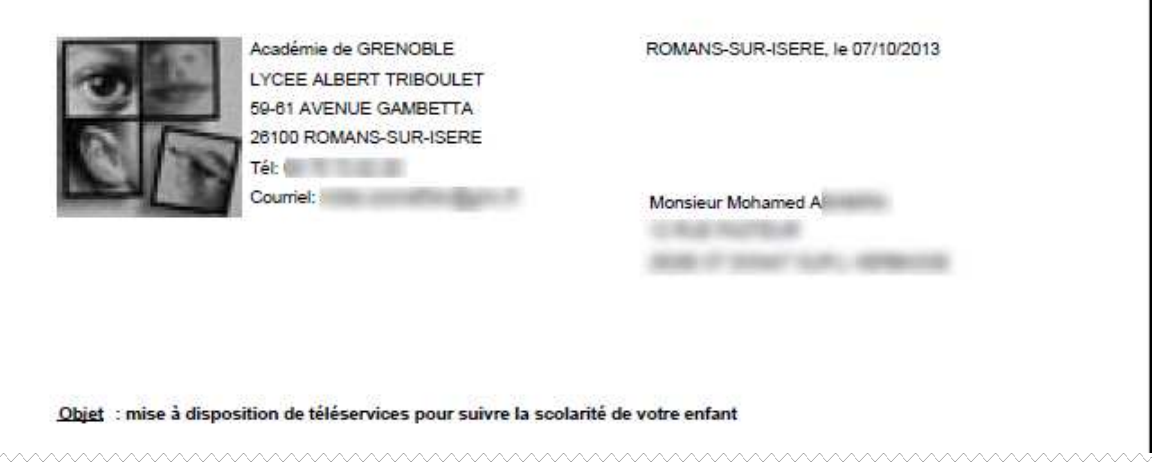

#### Cas « normal » : le code d'activation est indiqué dans le corps du document

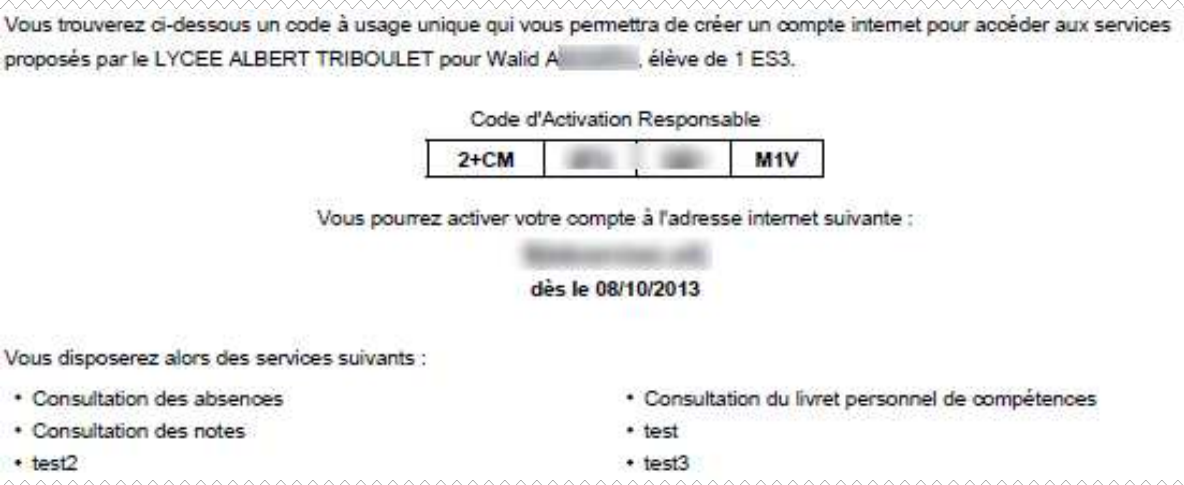

#### Cas « continuité d'accès » : le code d'activation n'est pas repris dans le corps du document.

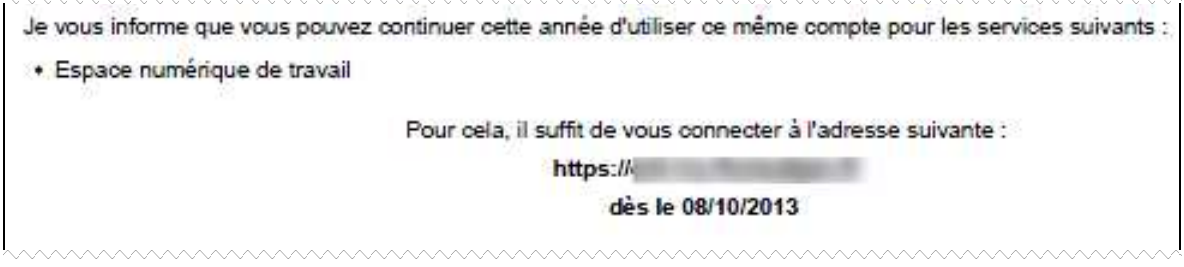

Dans tous les cas, l'url et la liste des téléservices indiqués dans le corps du document dépendent du choix fait dans le menu «ENT et Courrier de notification » (3.2.2).

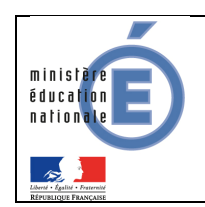

Dans tous les cas, le pied de page est identique pour tous :

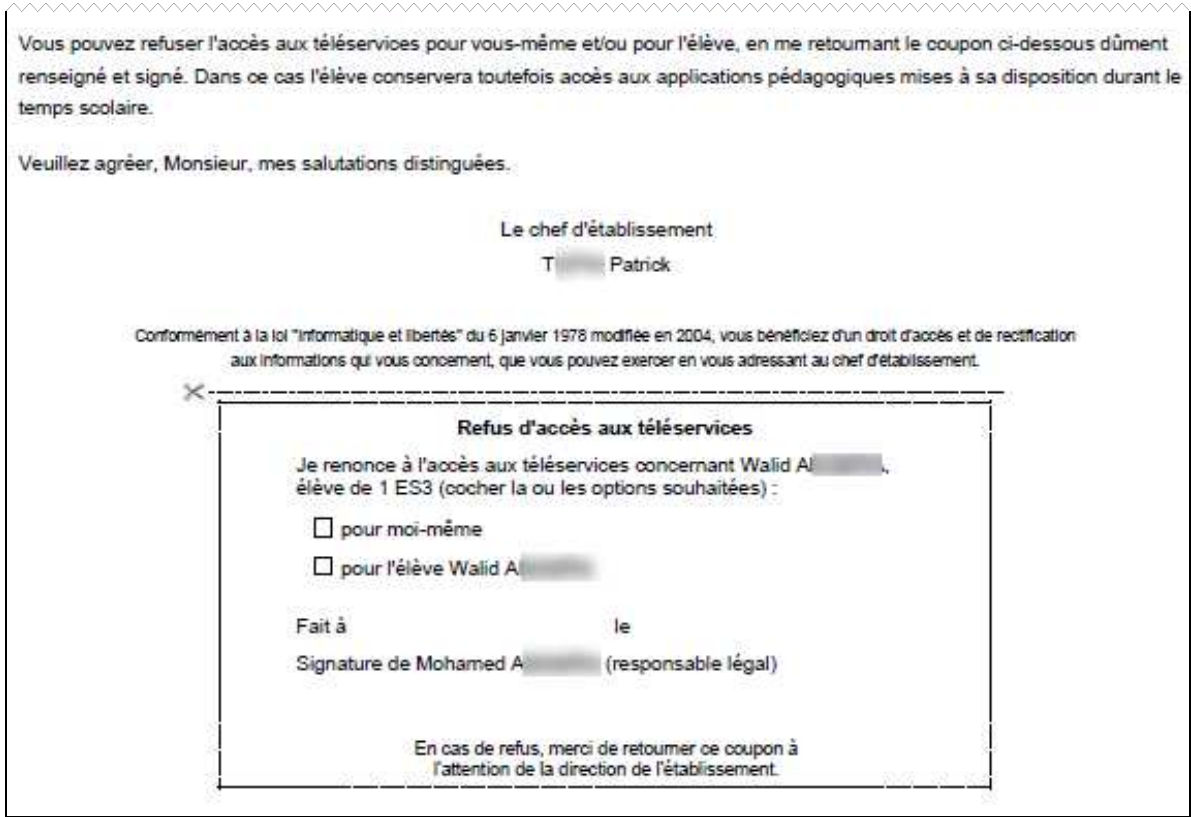

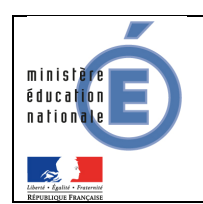

## **5. Accès des élèves**

Ce menu permet au chef d'établissement de gérer l'accès des élèves aux téléservices, par l'intermédiaire du Code d'Activation Elève (CAE).

A l'ouverture des téléservices, ou en début d'année scolaire, le premier sous menu permet de notifier en masse (sur toute une population d'élèves).

Au cours de l'année scolaire, le second sous menu permet la gestion individuelle des CAE.

La création des codes d'activation pour les élèves est assurée par SIECLE Base Élèves Établissement, dès la création de l'élève. Le CAE peut être invalidé suite à une sortie de l'établissement, un nouveau CAE est alors crée au retour dans l'établissement. D'une manière générale, un nouveau CAE est créé dès la création d'une période entrée-sortie. L'élève doit alors être notifié.

Le code d'activation des élèves ne sert pas uniquement aux téléservices du portail « Scolarité service ». Il peut permettre à l'élève d'accéder à OBII, à un ENT… De ce fait un élève a toujours un CAE valide.

#### 5.1 Notifier en masse

Ce menu permet au chef d'établissement d'informer l'élève de la mise en place des téléservices, et de transmettre le code d'activation (CAE).

Ces courriers ont vocation à être distribués aux élèves directement dans l'établissement. La notification se fait par papier, il n'y a pas de notification par email pour les élèves. Ainsi les adresses des élèves ne sont pas affichées dans cette liste.

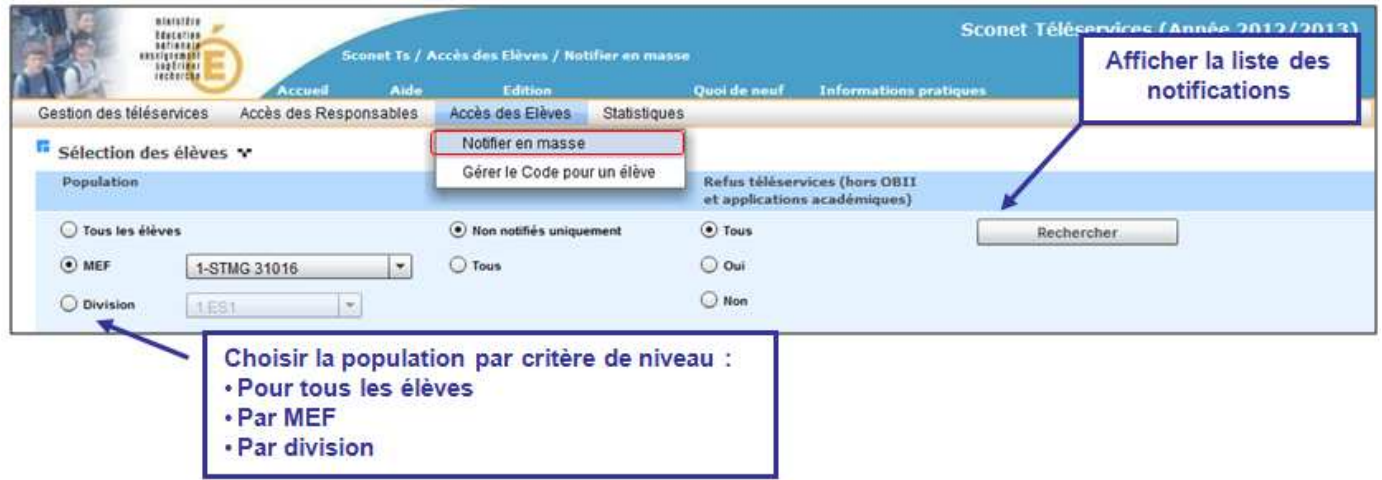

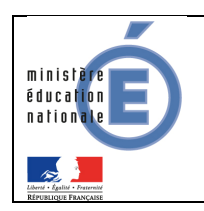

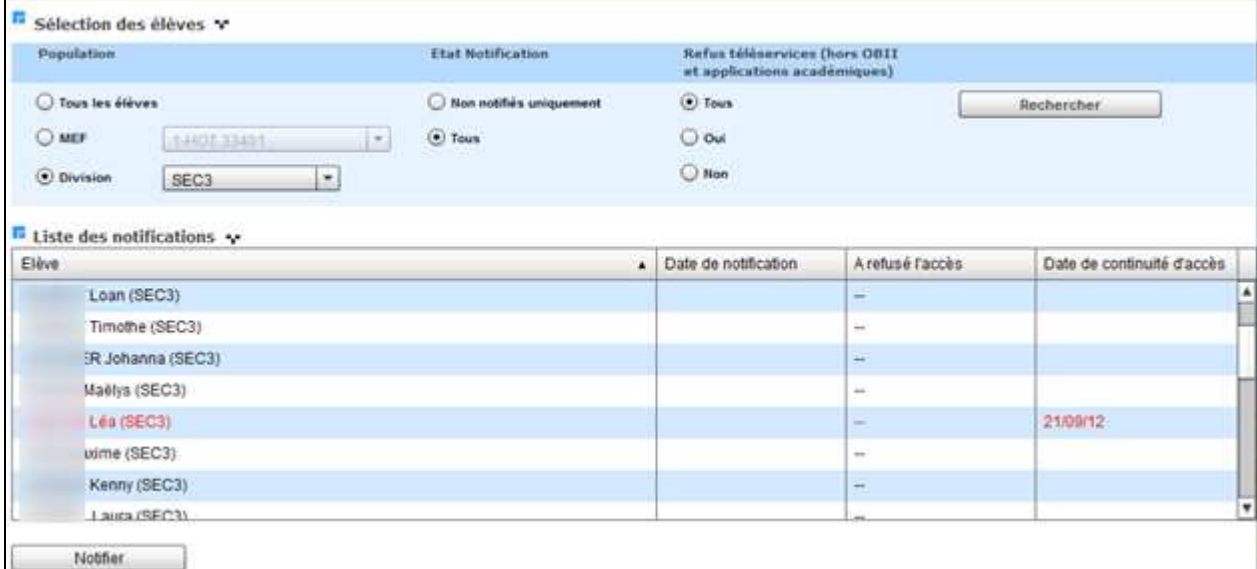

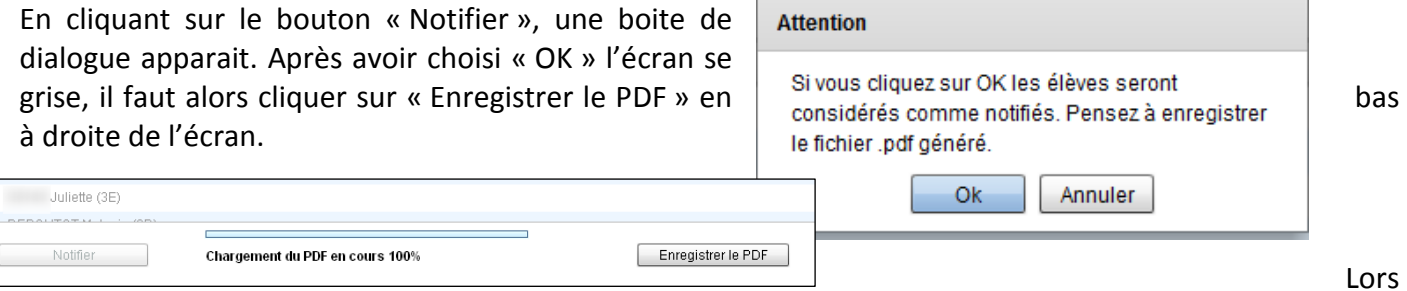

que l'option « Non notifiés uniquement » est choisie, la colonne « Date de notification » n'est pas affichée.

L'écriture rouge, indique les élèves qui ont (ou vont) bénéficier de la continuité d'accès (le courrier de notification diffère quelque peu pour ces élèves).

Pour le contenu précis du courrier de notification élève, voir le paragraphe dédié (5.3).

#### 5.2 Gérer le code pour un élève

Ce menu permet au chef d'établissement de gérer le code d'activation d'un élève.

Cet écran de gestion individuel des CAE permet d'effectuer toutes les actions sur les CAE (création, gestion, notification, visualisation de l'historique).

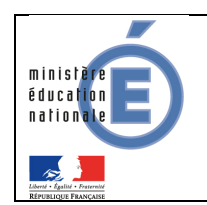

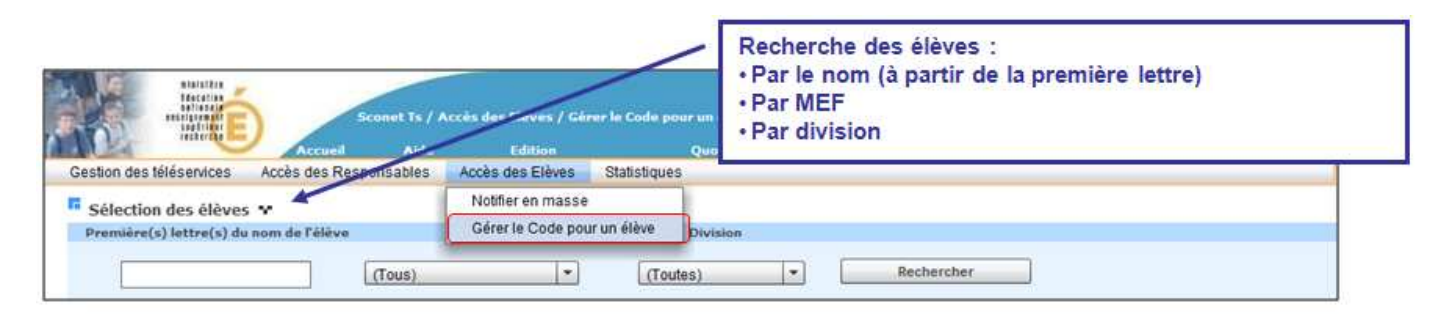

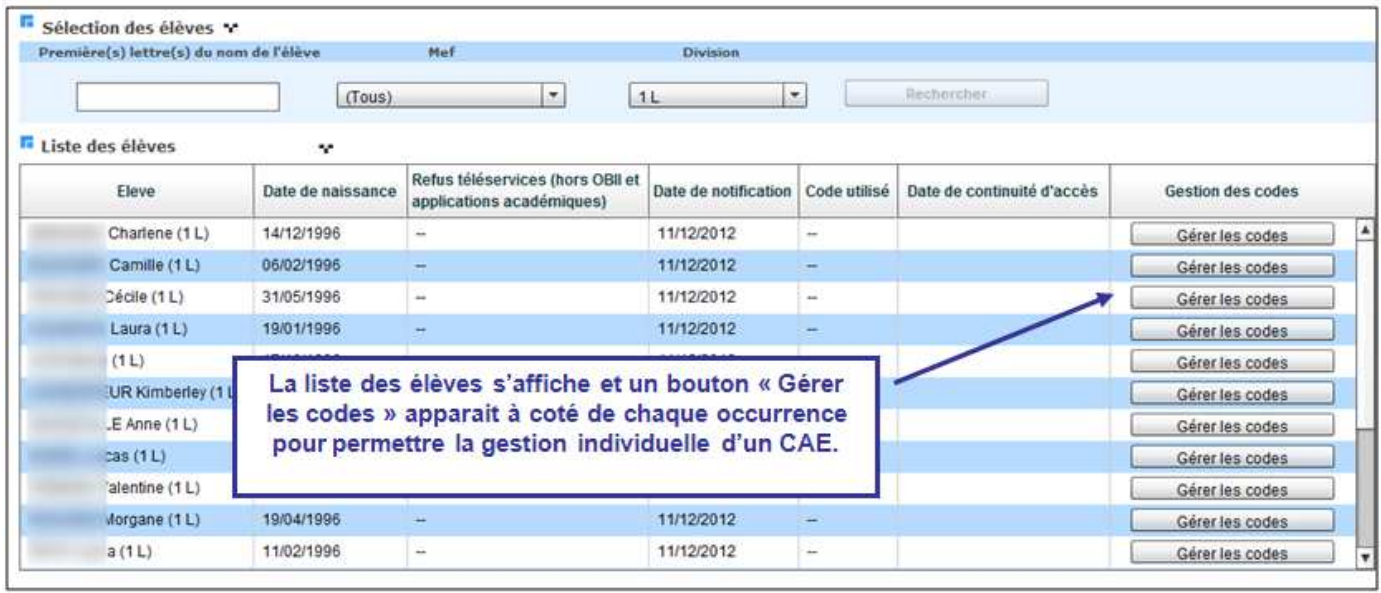

L'historique des codes d'activation attribués à l'élève est affiché. Pour un couple responsable / élève, un seul code d'activation peut être valide à un moment donné.

La colonne « Utilisé » indique si l'élève a déjà utilisé ce CAE (c'est-à-dire qu'il possède un compte et s'est déjà connecté).

Si l'élève a accès aux téléservices, le refus de l'un de ces responsables s'effectue en cliquant sur le bouton **Enlever l'accès** : le CAE n'est dans ce cas pas invalidé pour autoriser l'accès aux applications académiques, OBII et aux ENT, mais l'élève n'aura plus le droit d'accéder aux téléservices nationaux (liens supprimés du portail des téléservices).

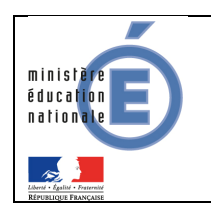

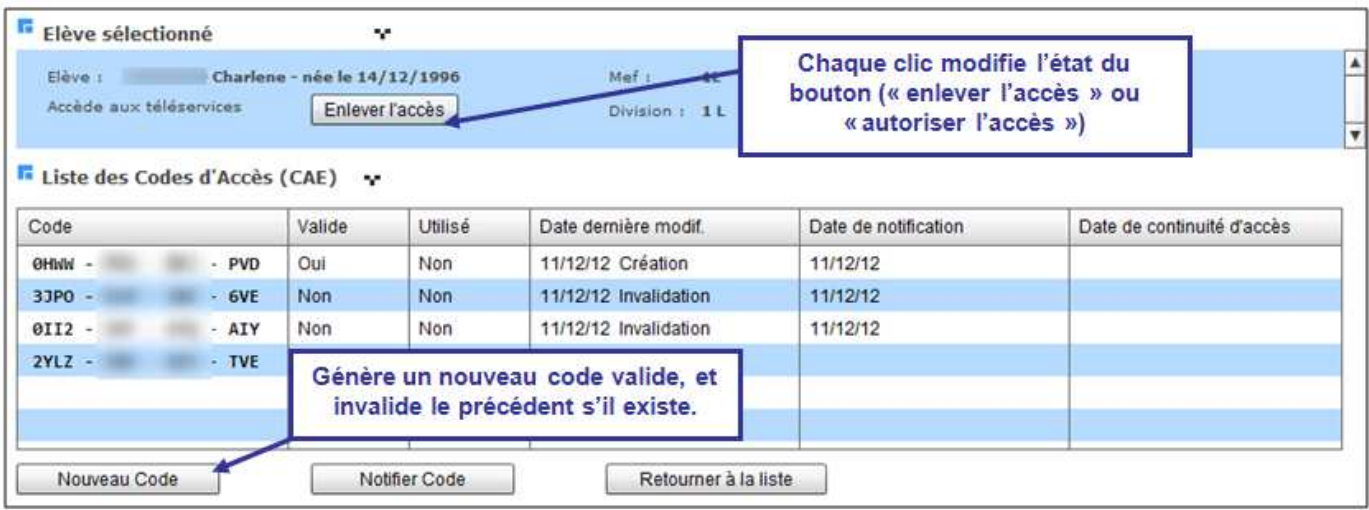

Après avoir actionné le bouton Mouveau Code , un nouveau CAE valide est généré et une nouvelle occurrence apparait :

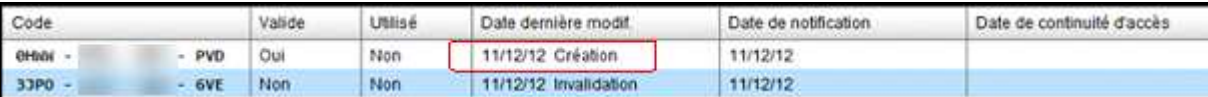

Si un CAE est en cours de validité, il sera invalidé avant la création du nouveau CAE valide.

Après avoir actionné le bouton **du la latitude du** une notification du CAE est faite à l'élève par courrier. Un courrier spécifique aux personnes ayant bénéficié de la continuité d'accès est adressé à l'élève si le dernier CAE a une date de continuité d'accès et qu'elle est supérieure à la date de rentrée scolaire, ou s'il va bénéficier de la continuité d'accès.

La notification est accessible uniquement si le CAE est valide. La notification peut être faite plusieurs fois depuis cet écran.

Un message d'avertissement signale d'enregistrer le fichier PDF généré avant de l'éditer.

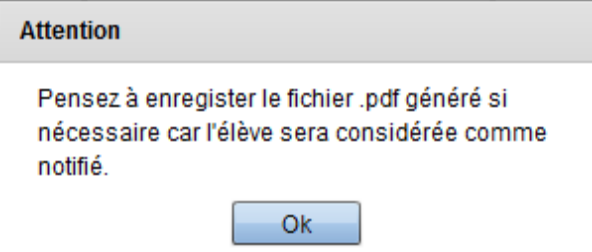

Lorsque l'élève a (ou a eu) un code d'activation associé à un compte, le dernier compte connu est alors affiché dans un pavé supplémentaire.

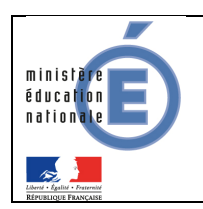

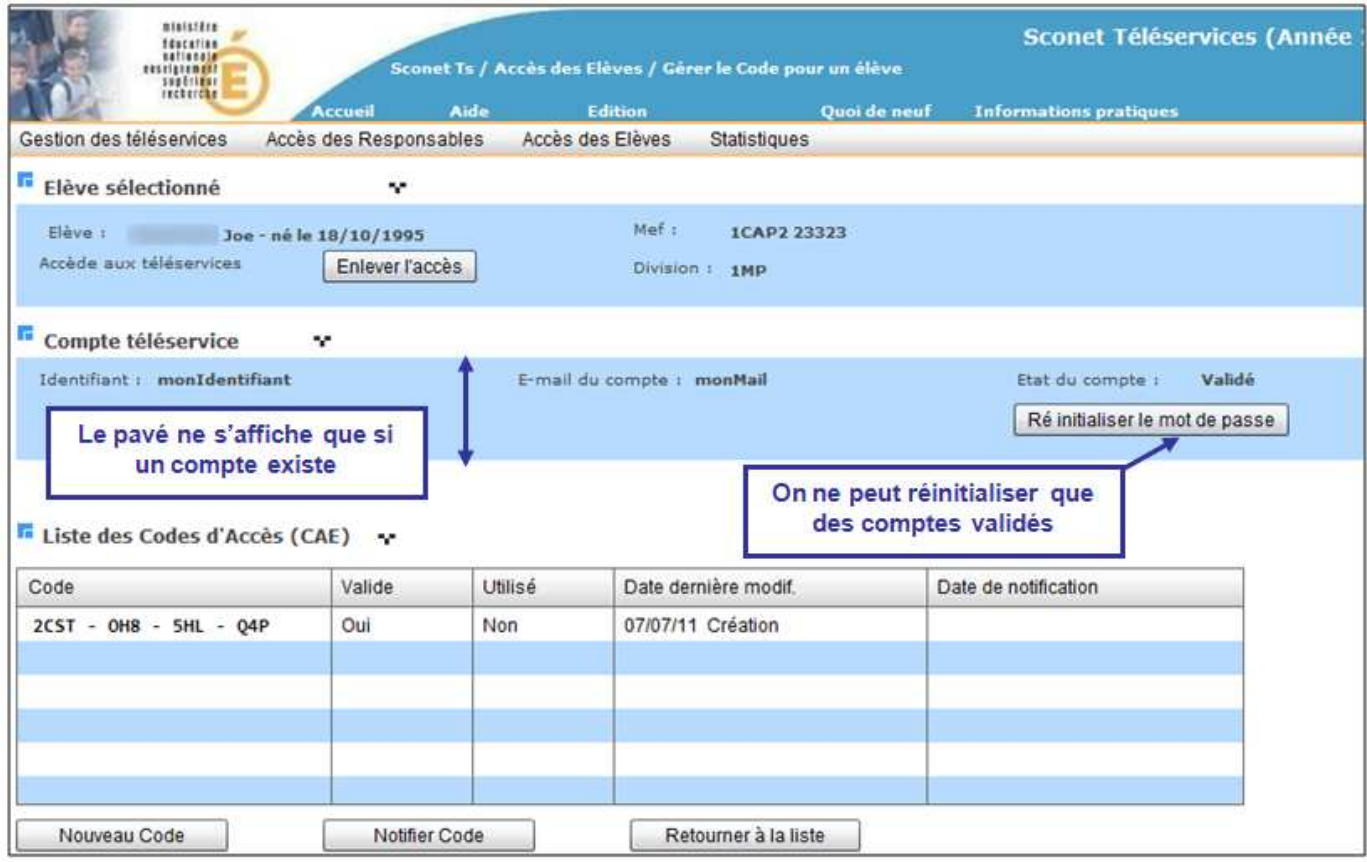

Le chef d'établissement peut ainsi prendre connaissance de :

- l'« Identifiant » qui est le login saisi par l'élève lors de sa création de compte,
- l'« E-mail du compte » qui est le mail associé au compte,
- l' « Etat du compte » qui est toujours « Validé » pour un élève.

Depuis cet écran il peut également réinitialiser le mot de passe de l'élève.

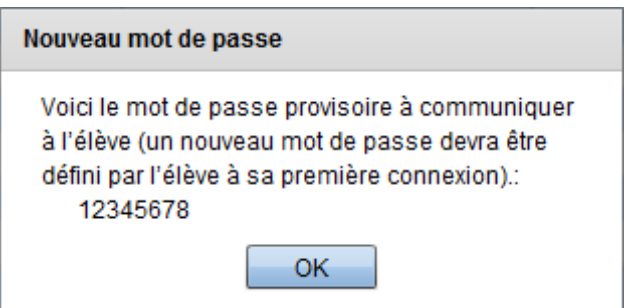

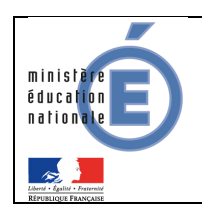

#### 5.3 Contenu du courrier de notification élève

Le courrier de notification à destination des élèves dépend à la fois du type de courrier choisi (« Téléservices », « Mixte ENT/ Téléservices » ou « ENT seul »), et du fait que l'élève bénéficie ou non d'une continuité d'accès.

Dans tous les cas, l'entête est identique pour tous :

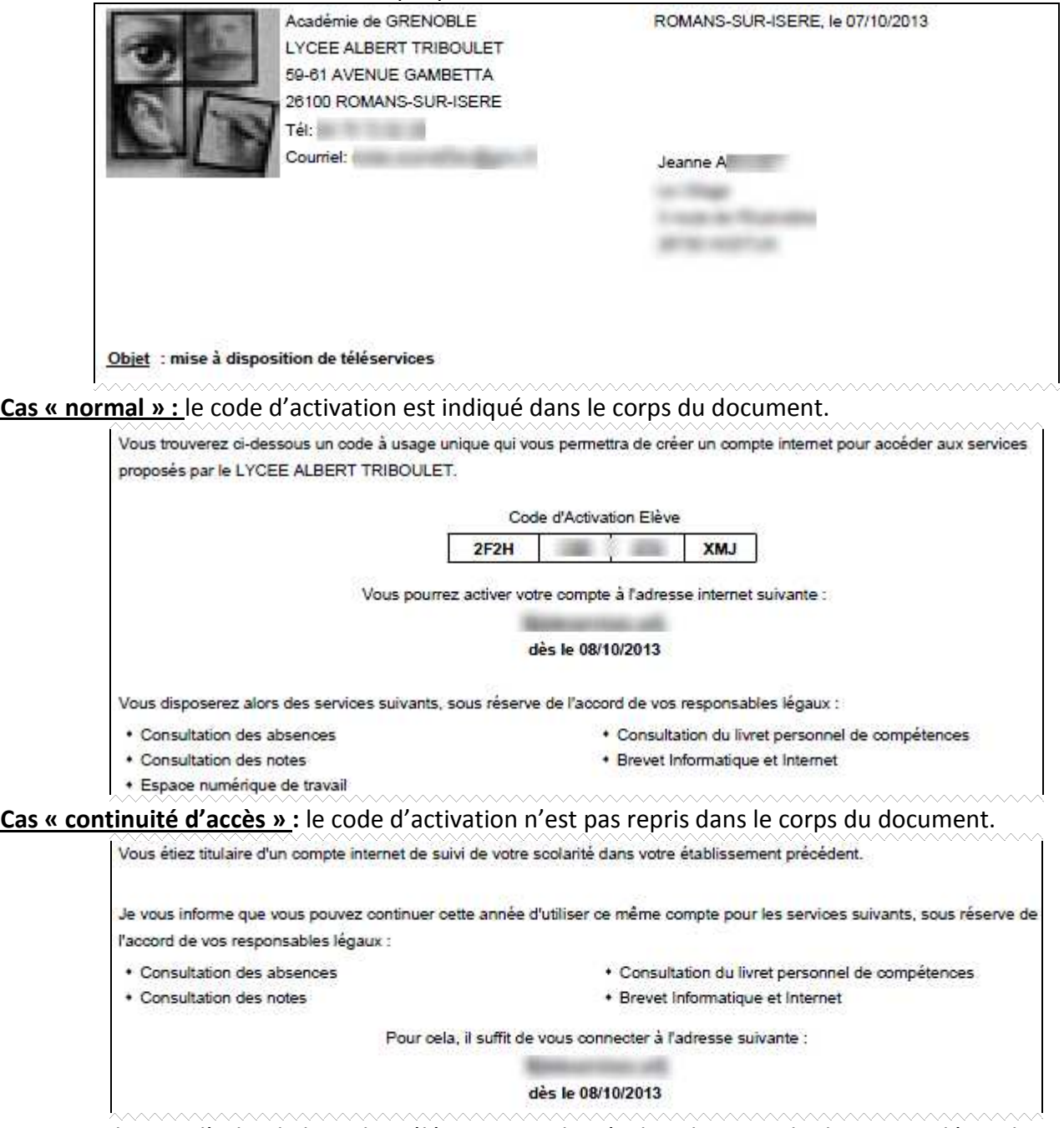

Dans tous les cas, l'url et la liste des téléservices indiqués dans le corps du document dépendent du choix fait dans le menu «ENT et Courrier de notification » (3.2.2).

Dans tous les cas, le pied de page est identique pour tous :

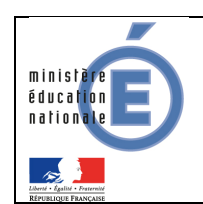

Concernant les règles de bon usage de ces téléservices, merci de vous référer à la charte correspondante jointe au règlement intérieur.

Bien cordialement,

Le chef d'établissement

T Patrick

Conformément à la loi "informatique et libertés" du 6 janvier. 1978 modifiée en 2004, vous bénéficiez d'un droit d'accès et de rectification aux informations qui vous concernent, que vous pouvez exercer en vous adressant au chef d'établissement.

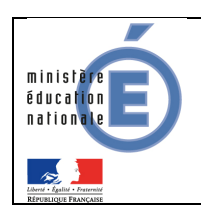

## **6. Statistiques**

#### 6.1 Synthèse codes élèves

Ce menu permet au chef d'établissement de consulter les statistiques concernant les codes d'activation délivrés aux élèves, et leur utilisation (via la création de comptes internet Téléservices).

Une synthèse pour l'établissement apparait en premier, puis les statistiques sont déclinées par MEF / division.

F Synthèse des codes élèves de l'établissement \*

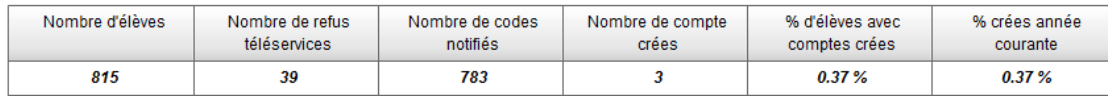

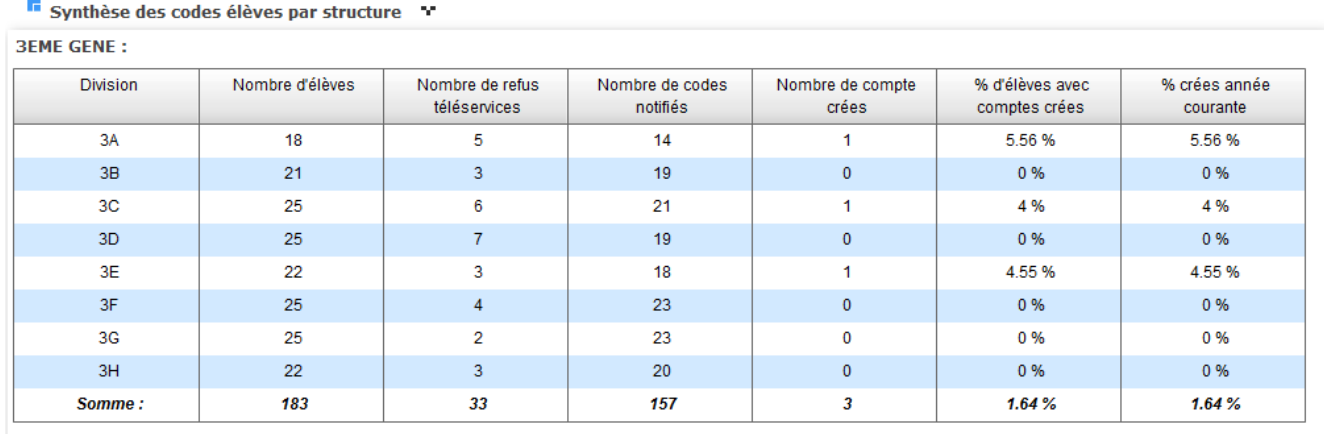

## 6.2 Synthèse codes responsables

Ce menu permet au chef d'établissement de consulter les statistiques concernant les codes d'activation délivrés aux responsables des élèves, et leur utilisation (via la création de comptes internet Téléservices).

Une synthèse pour l'établissement apparait en premier, puis les statistiques sont déclinées par MEF / division.

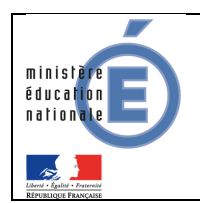

#### <sup>F</sup> Synthèse des codes responsables de l'établissement \*

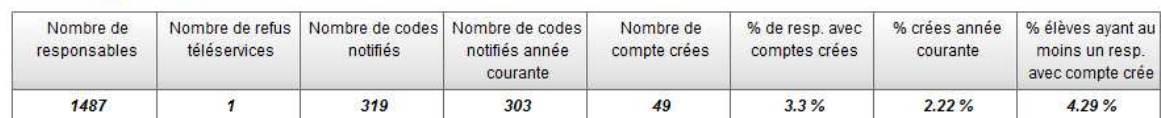

F Synthèse des codes responsables par structure

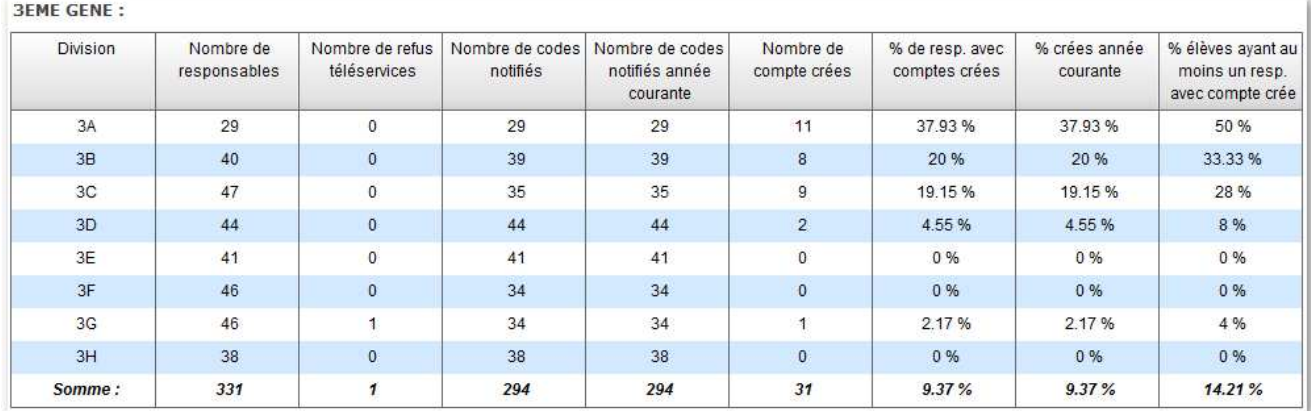

Nombre total de responsables : nombre de personnes ayant la qualité de responsable légal 1 ou responsable légal 2 pour les élèves de l'établissement.

Nombre total de Refus : nombre de personnes ayant la qualité de responsable légal 1 ou responsable légal 2 et ayant signifié ce refus. (Pour un élève, un responsable peut avoir refusé et l'autre non).

Nombre de codes notifiés : nombre de personnes ayant la qualité de responsable légal 1 ou 2, en possession d'un code d'activation valide et notifié.

Nombre de code notifiés année courante : parmi les codes notifiés (ci-dessus), ceux dont la date de notification est comprise entre la date de rentrée et la date de fin de l'année scolaire en cours.

Nombre de comptes créés : nombre de personnes ayant la qualité de responsable légal 1 ou 2, en possession d'un code d'activation en cours de validité, et étant rattaché à un compte internet.

Pourcentage de responsables ayant un compte créé : nombre de comptes créés / nombre de responsables \* 100.

Pourcentage de comptes créés pendant l'année scolaire : nombre de compte créés sur l'année scolaire en cours / nombre de responsables \* 100.

Pourcentage d'élèves dont au moins l'un des responsables a un compte créé : nombre d'élèves dont au moins l'un des responsable légaux est en possession d'un code valide, et associé à un compte internet / nombre total d'élèves \* 100.

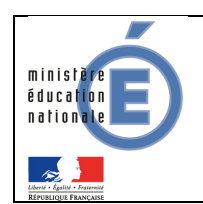

#### 6.3 Synthèse accès téléservices

Les accès aux différents Téléservices sont chiffrés et présentés dans 3 tableaux, mis à jour en temps réél :

(Pour cette version la fonctionnalité 'Téléservices : fiche de renseignement' n'est pas livrée donc tous les chiffrages la concernant seront à zéro)

**Par mois** 

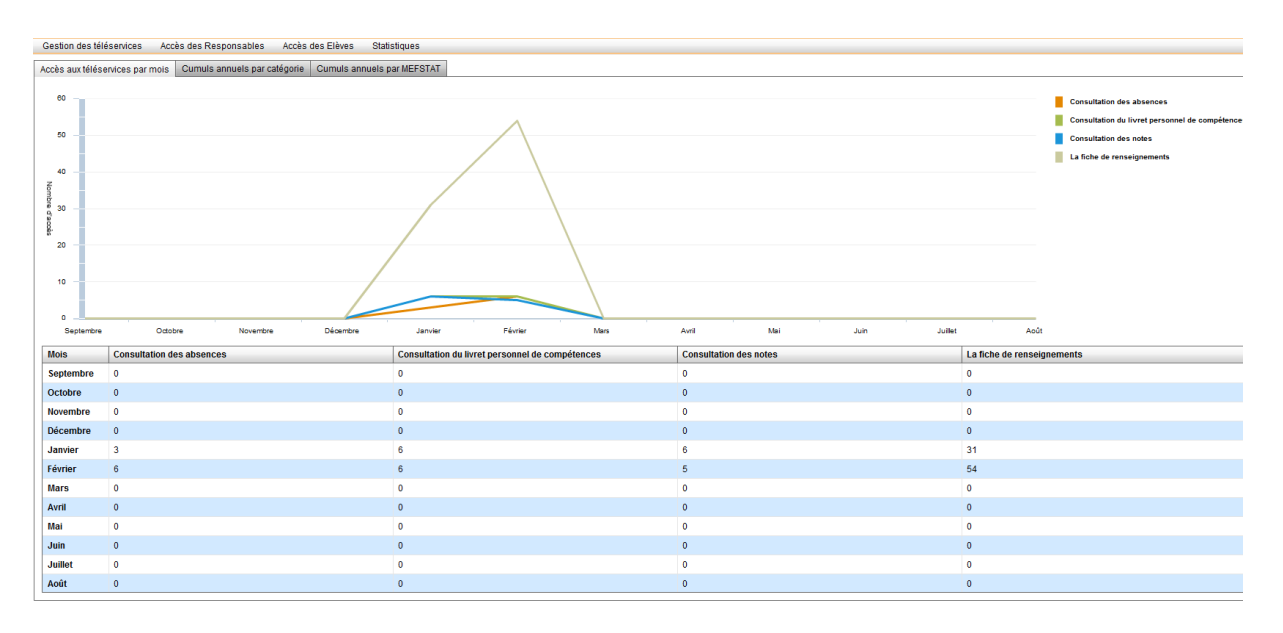

**Par catégorie (Absences, LPC, Notes)** 

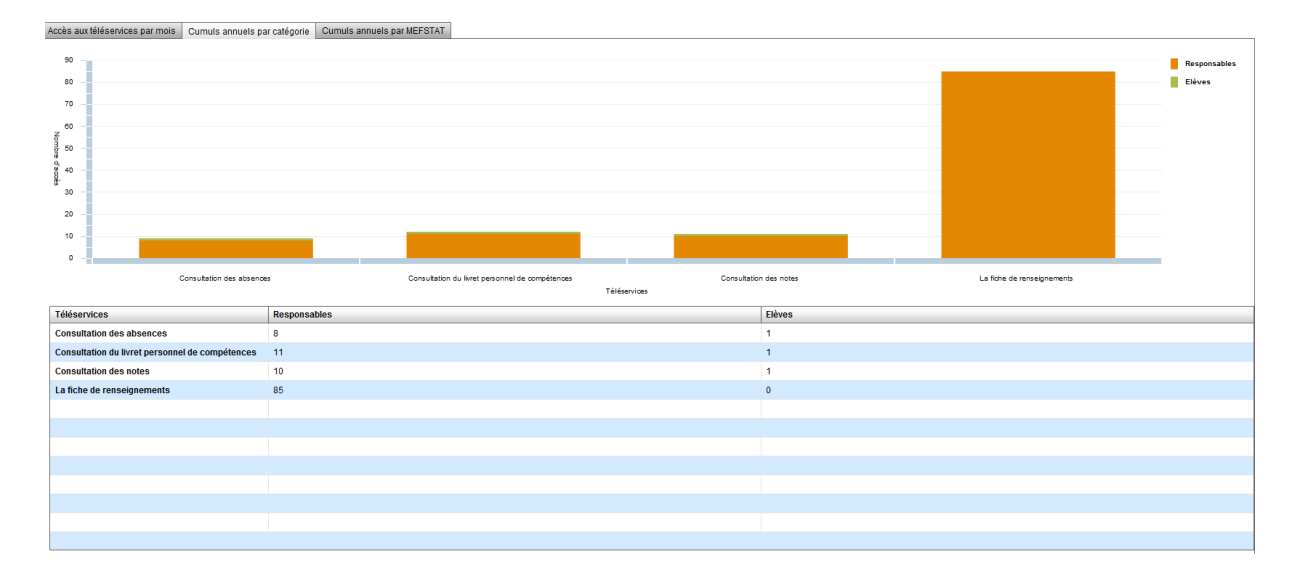

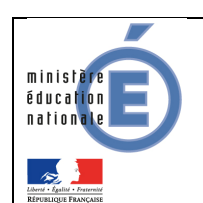

#### ■ Par MEFSTAT

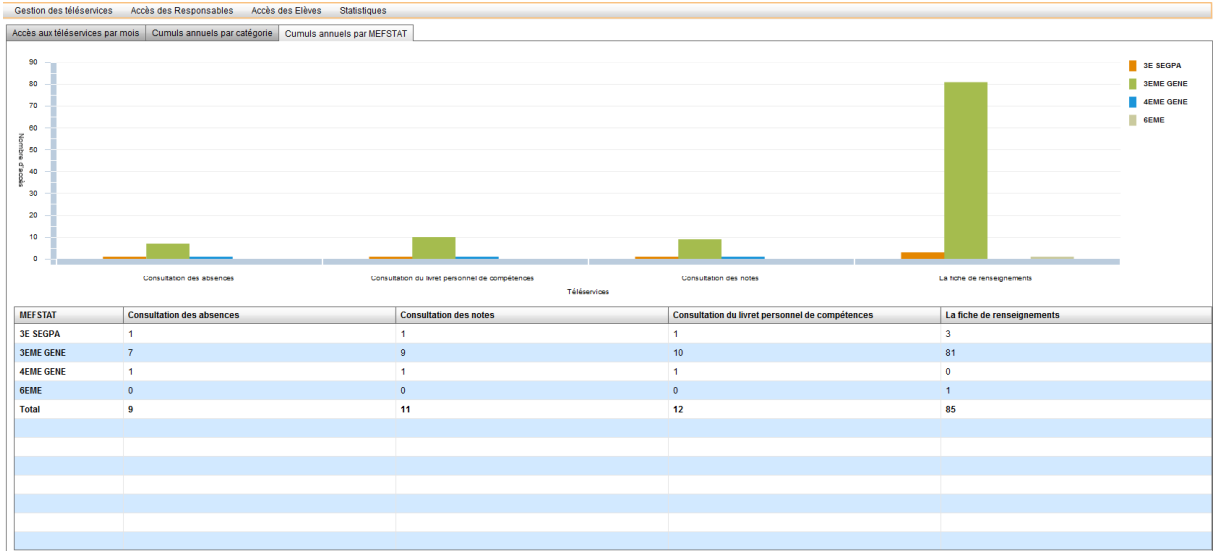

Pour chaque graphique, le détail du comptage du nombre d'accès est affiché dans une infobulle, au survol de la souris :

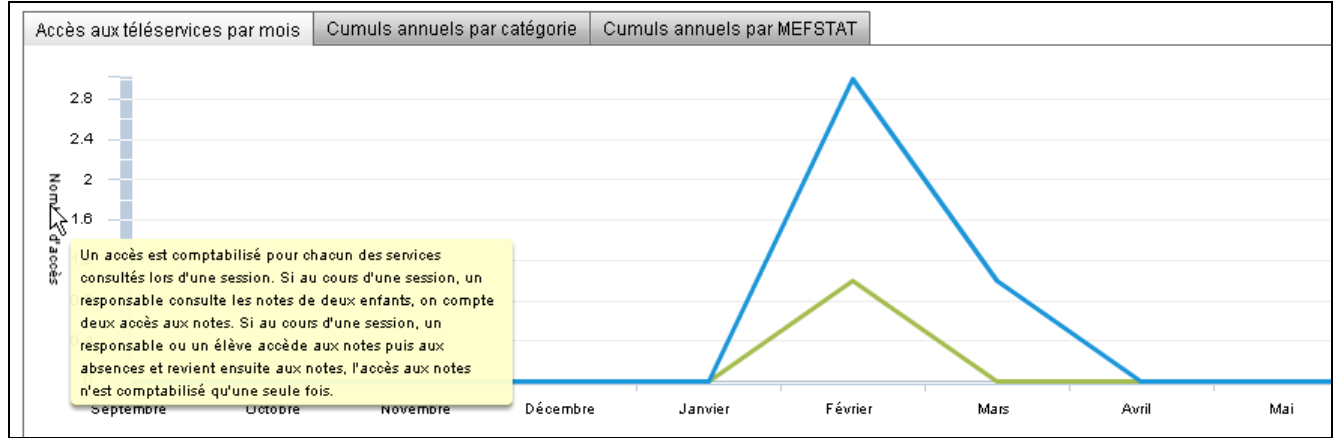

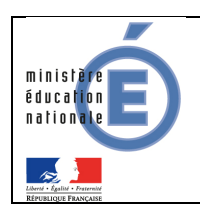

## **7. Téléinscription**

Le menu téléinscription est actif à la fin de l'année scolaire, à partir de la descente des résultats de l'affectation.

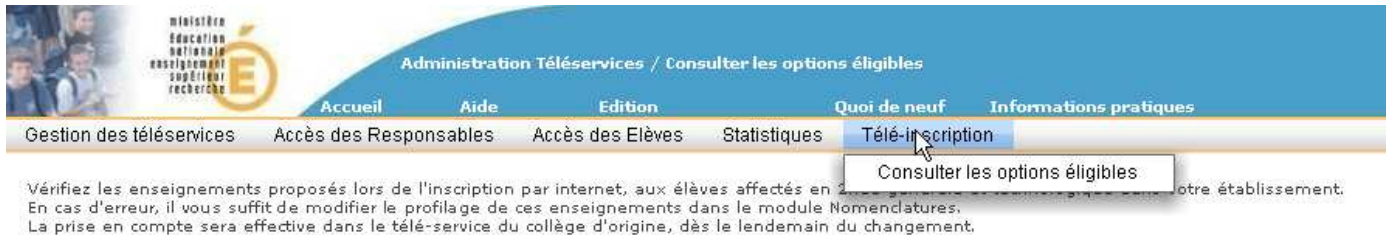

#### 7.1 Consulter les options éligibles

Les proviseurs des lycées expérimentateurs de la téléinscription (voir paramétrage SIECLE Administration) peuvent vérifier les enseignements d'exploration, la langue ou le sport de section, ainsi que l'enseignement facultatif proposés aux élèves entrant en seconde générale et technologique, selon le profilage de l'établissement.

Les matières sélectionnables par les parents sont celles qui sont issues du profilage effectué par le proviseur, dans le module « Nomenclatures » de l'année en préparation, pour chaque MEF de seconde générale et technologique de l'établissement.

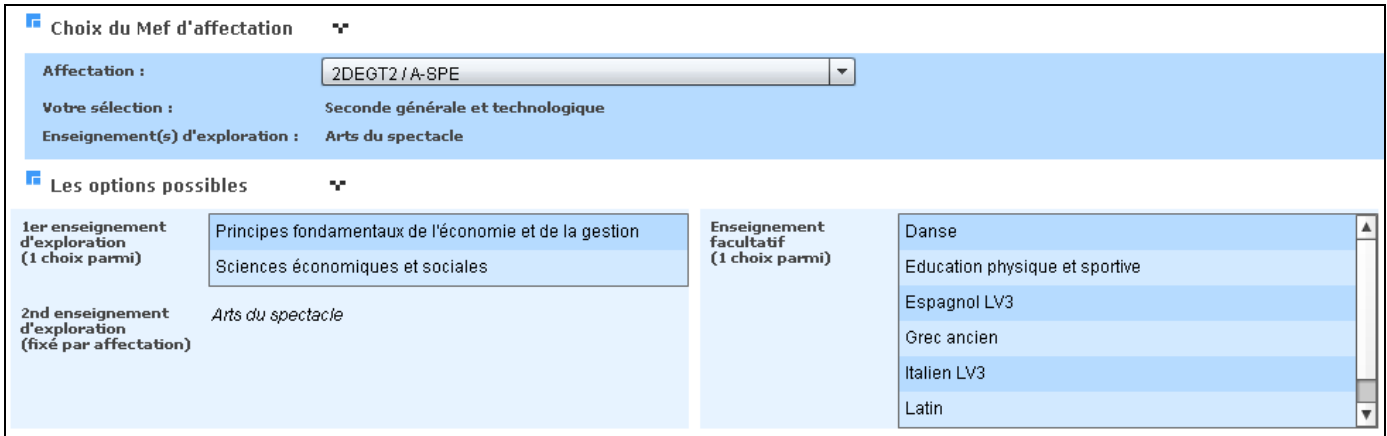

#### 7.2 Suivi de la téléinscription

Les principaux des collèges d'origine expérimentateurs de la téléinscription (voir paramétrage SIECLE Administration) peuvent consulter, en temps réel, l'état d'avancement des inscriptions en ligne.

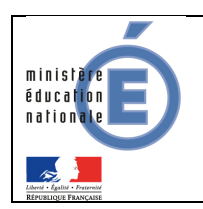

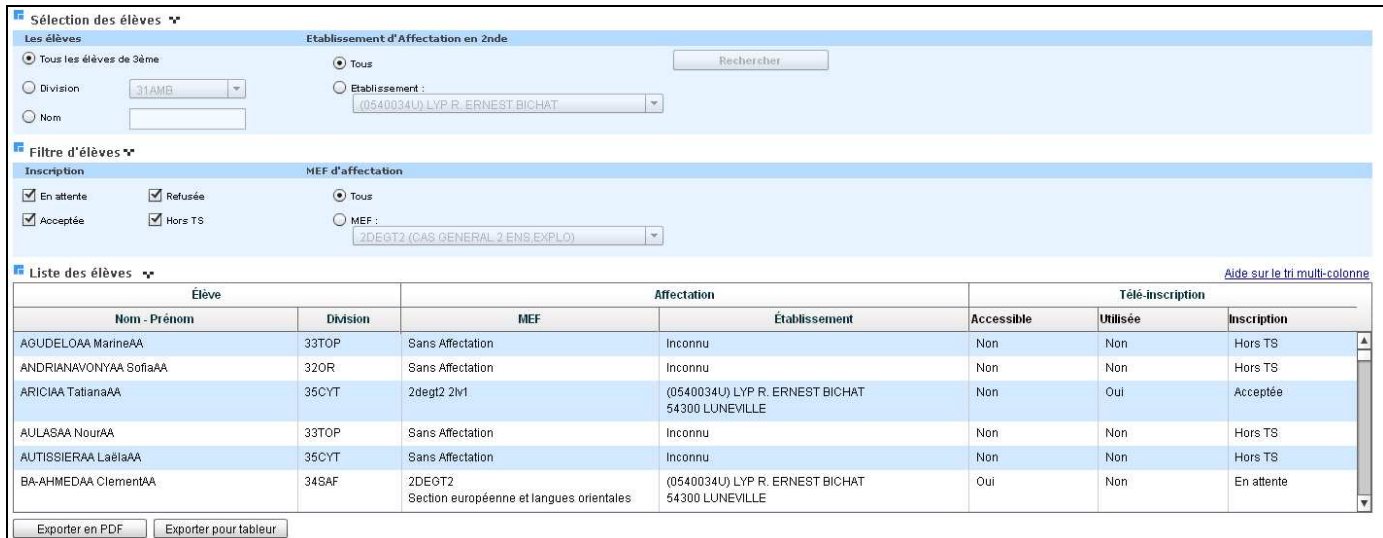